© 2018 Geo Network srl

# Guida all'uso

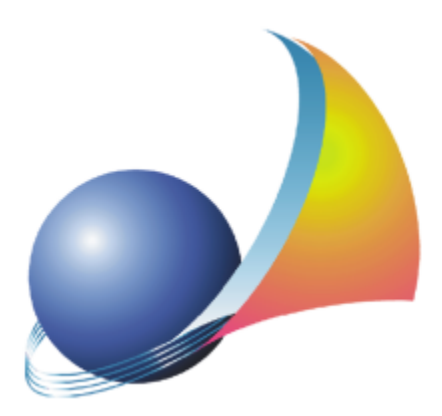

Il programma NOVA Parcelle LT e l'allegata Guida all'Uso sono protetti dalle leggi relative alla tutela dei *programmi per elaboratore.*

*Con l'acquisto della licenza del programma NOVA Parcelle LT, la società Geo Network s.r.l., produttrice e* proprietaria del programma, concede all'utente finale il diritto di utilizzare una copia della specifica versione a *condizione che il programma sia installato su un solo computer, salva la possibilità di effettuare più installazioni acquistando una chiave hardware. L' installazione e l'utilizzo contemporaneo su più computer sono, invece, consentiti esclusivamente previo acquisto di licenze aggiuntive.*

*Ogni duplicazione del programma è vietata senza la previa autorizzazione di Geo Network. Inoltre l'utente non può, in ogni caso, riprodurre il Manuale o qualunque altro materiale scritto di accompagnamento al software, o convertire, decodificare, decompilare o disassemblare il programma. Resta inoltre inteso che l'utente non potrà dare in locazione o leasing il programma senza la previa autorizzazione di Geo Network.*

*Geo Network garantisce che il programma funzionerà in sostanziale conformità con il manuale ed il materiale scritto di accompagnamento al prodotto. Non garantisce, comunque, il funzionamento del software nel caso in cui vi fossero evoluzioni dei componenti hardware e software, quali, ad esempio, i sistemi operativi*

*Geo Network garantisce, altresì, per un periodo di 12 mesi dalla data di acquisto, che ogni hardware* annesso al software, quale, ad esempio, l'eventuale chiave hardware, sarà privo di difetti di materiale e di *fabbricazione sotto uso e servizio normali. Qualora la suddetta chiave dovesse presentare segni di manomissione o risultasse utilizzata in maniera anomala, l'utente potrà richiederne la sostituzione, a titolo oneroso, nonostante la chiave fosse ancora in garanzia, previa restituzione della chiave in suo possesso.*

*Geo Network non garantisce il funzionamento della chiave hardware in conseguenza di eventuali evoluzioni dei componenti hardware quali, ad esempio, porte parallele o porte USB. In questo caso l'utente dovrà acquistare, qualora sia disponibile, una nuova chiave, procedendo, però, alla restituzione della vecchia chiave in suo possesso.*

*La responsabilità della società Geo Network ed i rimedi esclusivi dell'utente saranno, a discrezione di Geo Network: (a) la restituzione del prezzo pagato o (b) la riparazione o la sostituzione del software o dell'hardware che non rientrano nella garanzia di cui sopra, purché siano restituiti alla società Geo Network* con una copia della fattura di acquisto. La presente garanzia viene meno qualora il vizio del software o *dell'hardware derivi da incidente, uso inidoneo od erronea applicazione. Ogni software sostitutivo sarà garantito per il rimanente periodo della garanzia originaria.*

*Geo Network non riconosce alcun'altra garanzia, espressa o implicita, comprese tra le altre, la garanzia di commerciabilità ed idoneità per un fine particolare, relativamente al software, al materiale scritto di accompagnamento ed ad ogni hardware annesso. In nessun caso la società Geo Network sarà responsabile per i danni (inclusi, senza limitazioni, il danno per perdita o mancato guadagno, interruzione dell'attività,* perdita di informazioni o altre perdite economiche) derivanti dall'uso del prodotto, anche nel caso in cui Geo Network sia stata avvertita della responsabilità di tali danni. In ogni caso la responsabilità della società Geo *Network ai sensi della presente licenza sarà limitata ad un importo corrispondente a quello effettivamente pagato per il software. L'acquirente è pertanto l'unico responsabile della scelta, dell' installazione e dell'utilizzo del programma, nonché dei risultati ottenuti. Geo Network non garantisce che i risultati ottenuti dall'uso del programma stesso soddisfino le esigenze dell'acquirente e non si assume alcuna responsabilità per eventuali danni causati dall'uso proprio o improprio del programma.*

*SERVIZIO DI ASSISTENZA TECNICA: L'Assistenza Tecnica è fornita gratuitamente esclusivamente ai possessori dell'ultima versione del programma. Il Servizio viene fornito tutti i giorni, dal lunedì al venerdì, dalle 14.30 alle 18.00 (salvo periodi di fiere, convegni o ferie). (Tel. 0187/629.894 e-mail: assistenza@geonetwork.it).*

## **Sommario**

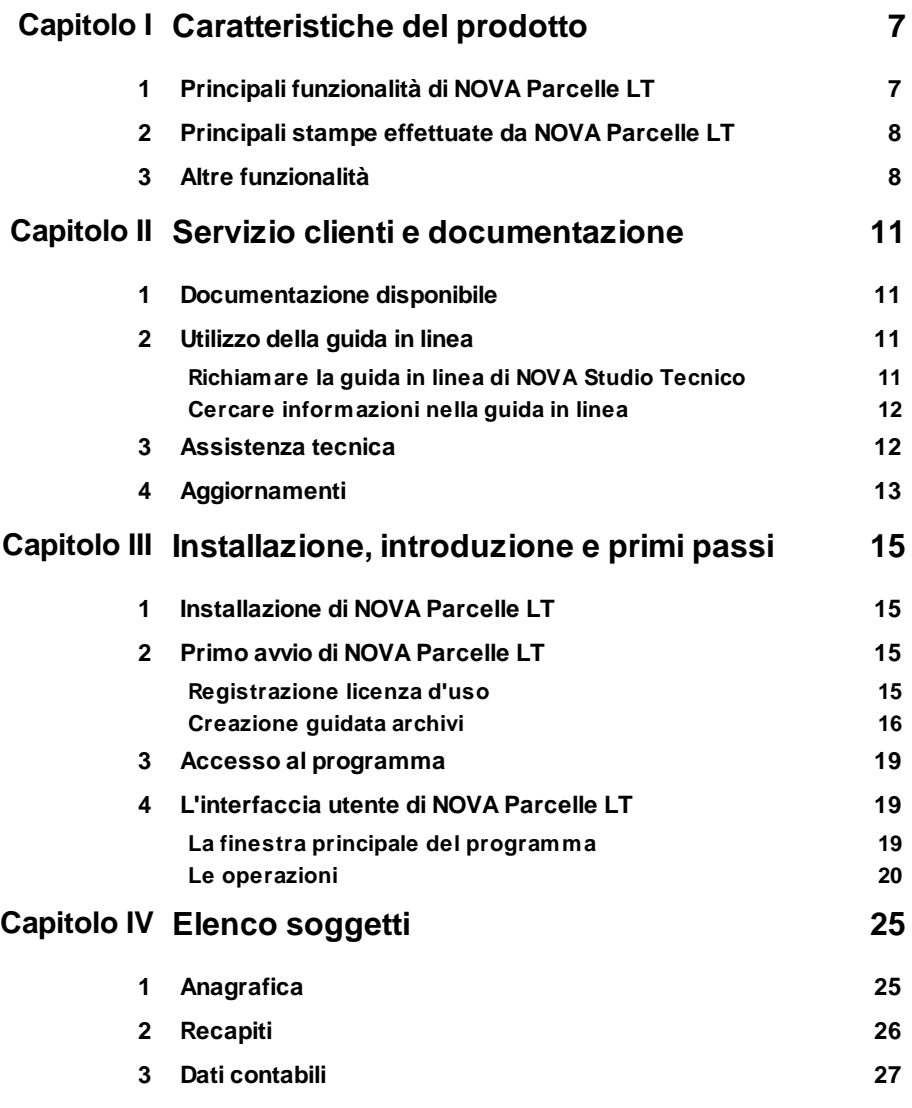

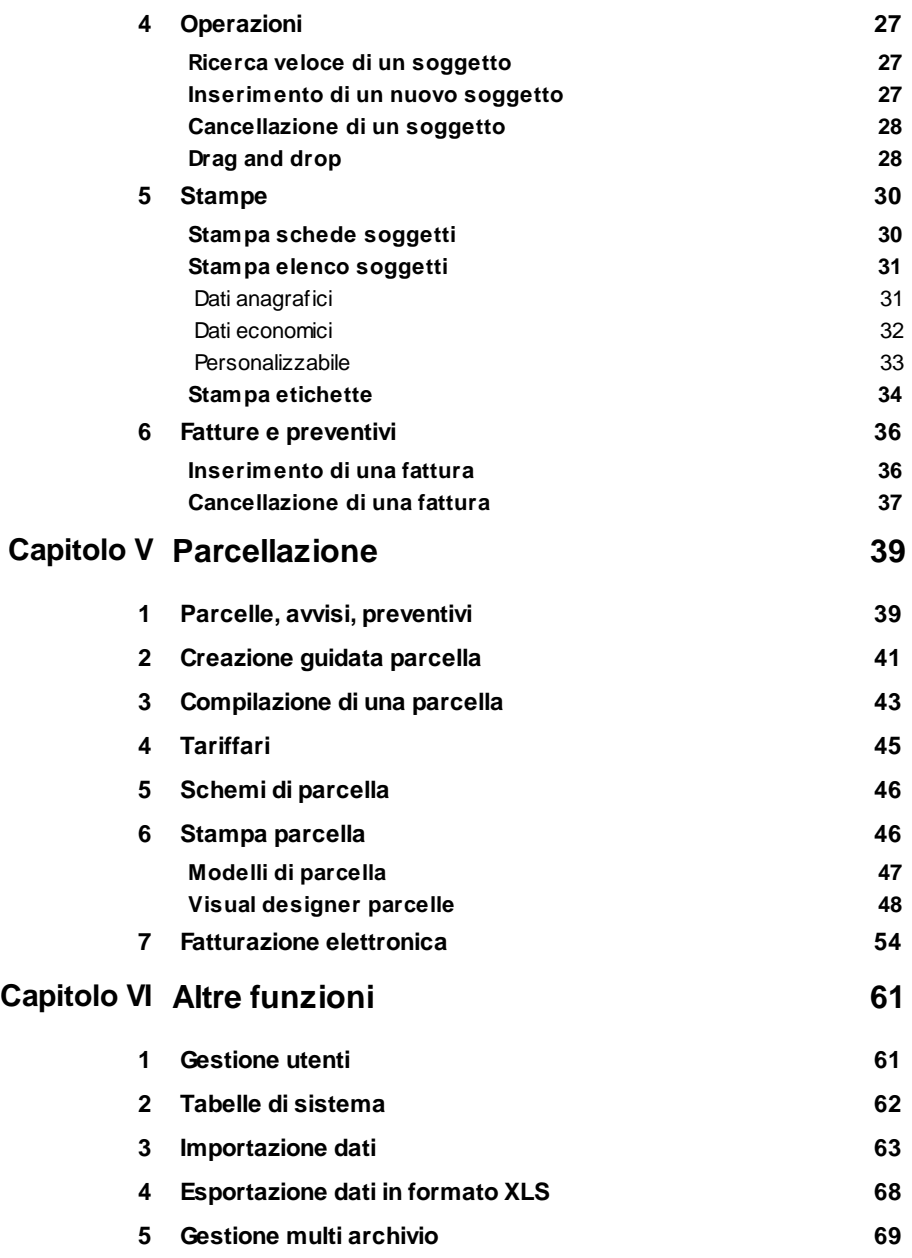

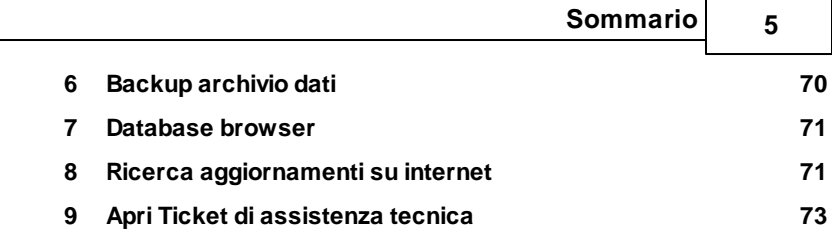

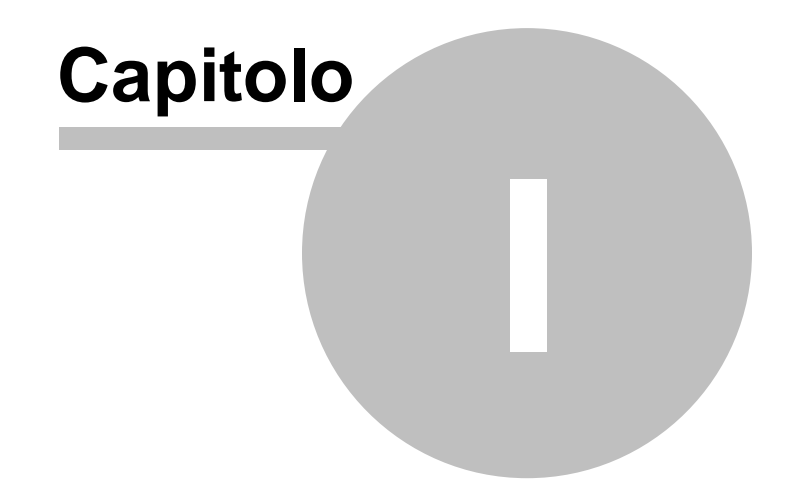

#### <span id="page-6-0"></span>**1 Caratteristiche del prodotto**

*NOVA Parcelle LT* è il nuovo software Geo Network nato dall'esperienza ultraventennale di NOVA Studio Tecnico, destinato all'utilizzo da parte di professionisti e piccole/medie imprese al fine di redigere:

- fatture e parcelle (anche in formato elettronico)
- avvisi di parcella
- **preventivi**

E' possibile calcolare i compensi relativi alle prestazioni effettuate da liberi professionisti:

- secondo il D.M. 140/2012 (per i lavori privati)
- secondo il nuovo Codice degli Appalti e le tabelle di cui al D.M. 17/06/2016 (per i lavori pubblici)

Sono inoltre contenuti, all'interno del software, a fini consultativi e/o redazionali, i tariffari di Geometri, Architetti ed Ingegneri, Periti Industriali ed i tariffari Giudiziario ed Urbanistico.

Inoltre sono messi ad disposizione dell'utente alcuni importanti strumenti quali gli schemi di parcella e i tariffari liberi.

Il software permette di gestire fino a cinque sezionali differenti, ognuno con un proprio progressivo (ad esempio per la numerazione separata delle fatture PA, delle autofatture ecc.)

#### <span id="page-6-1"></span>**1.1 Principali funzionalità di NOVA Parcelle LT**

- Gestione anagrafica clientela
- Emissione di parcelle e fatture in formato elettronico (privati e PA)
- Emissione di note di credito in formato elettronico (privati e PA)
- Emissione di parcelle e fatture in formato cartaceo
- Emissione di note di credito in formato cartaceo
- Emissione di avvisi di parcella
- Emissione di preventivi

#### <span id="page-7-0"></span>**1.2 Principali stampe effettuate da NOVA Parcelle LT**

- Stampa parcelle e fatture in formato PDF
- Stampa parcelle e fatture in formato DOC
- Stampa parcelle e fatture in formato XLS
- Stampa avvisi di parcella in formato PDF
- Stampa avvisi di parcella in formato DOC
- Stampa avvisi di parcella in formato XLS
- Stampa preventivi in formato PDF
- Stampa preventivi in formato DOC
- **Stampa preventivi in formato XLS**
- **Stampa schede soggetti**
- Stampa elenchi soggetti
- Stampa rubrica telefonica
- Stampa etichette
- Stampa elenco fatture
- Stampa elenco parcelle incassate
- Stampa scadenzario parcelle
- Stampa elenco ritenute d'acconto
- Stampa elenco contributi previdenziali
- Stampa quadro riassuntivo
- **Composizione incarico professionale**

#### <span id="page-7-1"></span>**1.3 Altre funzionalità**

#### Anagrafica clienti

- Importazione soggetti da file dbf, db, mdb, txt e csv
- Importazione soggetti da altre applicazioni Geo Network
- Importazione soggetti da visure catastali in formato PDF
- Importazione soggetti da blocco degli appunti
- Esportazione soggetti in formato Excel

#### Stampe

- Possibilità di personalizzazione completa dei modelli di stampa tramite Visual designer parcelle
- Modelli predefiniti di parcella in formato PDF
- Modelli predefiniti di parcella in formato DOC

Modelli predefiniti di parcella in formato XLS

#### Parametri contabili ed altre utilità

- Tabella codici I.V.A.
- Fino a cinque sezionali differenti
- Cassa di previdenza (anche per studi multi professionali)
- Contributi previdenziali INPS
- Ritenuta d'acconto
- Ritenuta d'acconto (art. 25 L. 122/2010)
- Emissione di parcelle in split payment
- Emissione di parcelle con I.V.A. ad esigibilità differita
- Gestione spese rimborsabili
- Calcolo dell'importo della parcella "a ritroso"
- Autocomposizione disciplinare d'incarico professionale
- **Invio diretto dei documenti tramite e-mail o PEC**

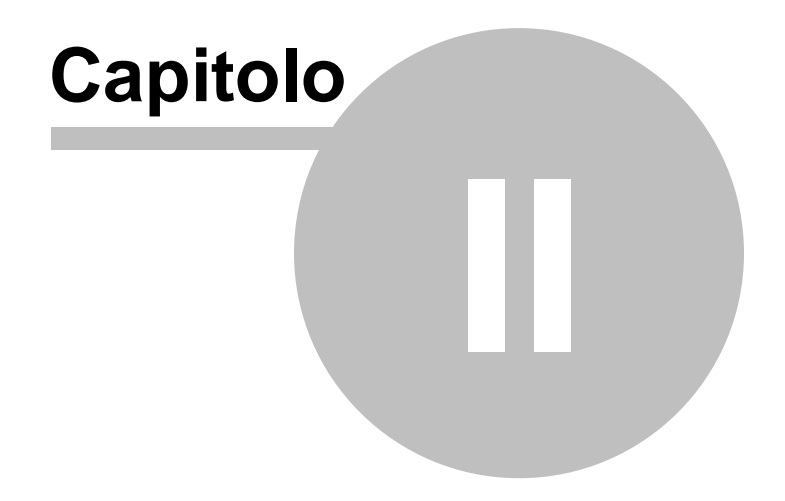

### <span id="page-10-0"></span>**2 Servizio clienti e documentazione**

#### **2.1 Documentazione disponibile**

La documentazione di *NOVA Parcelle LT* è così composta:

- **Help in linea**. L'help in linea è la fonte di maggiori informazioni per lo studio e il lavoro con *NOVA Parcelle LT*.
- **Manuale**.
- **Filmati tutorial**. Sul sito [www.geonetwork.it](http://www.geonetwork.it) sono disponibili una serie di filmati dimostrativi che illustrano le principali caratteristiche e funzioni di *NOVA Parcelle LT* denominati *"***Forse non tutti sanno che ...**"

#### <span id="page-10-1"></span>**2.2 Utilizzo della guida in linea**

La guida in linea è la fonte di maggiori informazioni per lo studio e il lavoro con *NOVA Parcelle LT*. È possibile trovare informazioni dettagliate sull'utilizzo di *NOVA Parcelle LT*. Utilizzare il riquadro sinistro della guida per cercare le informazioni desiderate. Le schede nella parte alta del riquadro sinistro offrono diverse possibilità di ricerca per il tema desiderato. Nel riquadro di destra vengono mostrati i temi selezionati.

#### [Richiamare](#page-10-2) la guida in linea

Sono disponibili diverse possibilità per richiamare la guida in linea di NOVA Parcelle LT.

#### Cercare [informazioni](#page-11-0) nella guida in linea

Sono disponibili tre possibilità di ricerca (tre schede) nel riquadro sinistro della finestra della guida per cercare le informazioni oppure i testi desiderati.

#### <span id="page-10-2"></span>**2.2.1 Richiamare la guida in linea di NOVA Studio Tecnico**

Sono disponibili diverse possibilità per richiamare la guida in linea:

- La guida di *NOVA Parcelle LT* può essere richiamata contestualmente alla funzione in uso. È sufficiente premere il tasto F1 per ottenere le informazioni sulla funzione che si sta utilizzando.
- Per ottenere informazioni su una funzione non attiva è possibile avviare la funzione dal menu "*? | Help ...*".

#### <span id="page-11-0"></span>**2.2.2 Cercare informazioni nella guida in linea**

Sono disponibili due possibilità di ricerca nel riquadro sinistro della finestra della guida per cercare le informazioni oppure i testi desiderati.

#### **Scheda Sommario**

Utilizzare la scheda **Sommario**, per consultare i paragrafi strutturati in categorie. Questa modalità consente di consultare la guida come un manuale capitolo per capitolo.

#### **Scheda Indice**

Utilizzare la scheda **Indice** per ottenere un elenco di argomenti ordinati alfabeticamente. Questa modalità consente di utilizzare la guida come un'opera di consultazione. Immettere quindi la parola o la funzione cercata, o sfogliare la lista.

#### <span id="page-11-1"></span>**2.3 Assistenza tecnica**

E' disponibile un servizio di assistenza tecnica (per gli utenti in possesso dell'ultima versione del software) tramite il quale è possibile contattare i nostri tecnici per la risoluzione di eventuali problemi o per fornire suggerimenti per migliorie al programma, che saranno sempre esaminati con cura.

Il servizio è attivo dal Lunedì al Venerdì dalle ore 9:00 alle 12:30 e dalle ore 14:30 alle 18:00 (salvo periodi di ferie, convegni o fiere).

La **modalità più rapida ed efficiente** per ottenere assistenza tecnica è **aprire un ticket direttamente dall'interno del software con la funzione** *Apri ticket di [assistenza](#page-72-0) tecnica* **dal menu "***?***"**.

Tramite il ticket è possibile descrivere il problema incontrato ed anche allegare documenti, pratiche ed ogni altro materiale che consenta di rispondere ai quesiti nel più breve tempo possibile.

La medesima funzionalità è disponibile all'indirizzo [https://](https://www.geonetwork.it/assistenza/) [www.geonetwork.it/assistenza/](https://www.geonetwork.it/assistenza/)

In alternativa è possibile inviare una email all'indirizzo [assistenza@geonetwork.it](mailto:assistenza@geonetwork.it) oppure telefonare al numero 0187.629.894 (*quest'ultima modalità potrebbe richiedere, in alcuni periodi di intenso lavoro, una attesa molto più lunga che l'utilizzo del ticket*).

Sono disponibili anche:

- Le F.A.Q.([https://www.geonetwork.it/nova\\_parcelle\\_lt/faq/](https://www.geonetwork.it/nova_parcelle_lt/faq/))
- I filmati di autoistruzione( [https://www.geonetwork.it/](https://www.geonetwork.it/nova_parcelle_lt/filmati) [nova\\_parcelle\\_lt/filmati\)](https://www.geonetwork.it/nova_parcelle_lt/filmati)

#### <span id="page-12-0"></span>**2.4 Aggiornamenti**

Tutti i programmi Geo Network sono costantemente seguiti dai nostri sviluppatori ed aggiornati nel più breve tempo possibile in base ai suggerimenti ricevuti, agli sviluppi tecnici e alle modifiche normative introdotte.

Gli aggiornamenti che introducono piccoli miglioramenti o correzioni di eventuali problemi (denominati service pack) sono gratuiti e forniti dietro il solo rimborso forfetario delle spese.

E' possibile prelevare direttamente i service pack dal nostro sito www.geonetwork.it senza alcuna spesa.

Consigliamo di verificare periodicamente la presenza di nuovi service pack nella pagina Aggiornamenti del sito. Inoltre, è disponibile la comoda funzione di [AutoUpdate](#page-70-1) (*Strumenti | Ricerca aggiornamenti su internet…*)

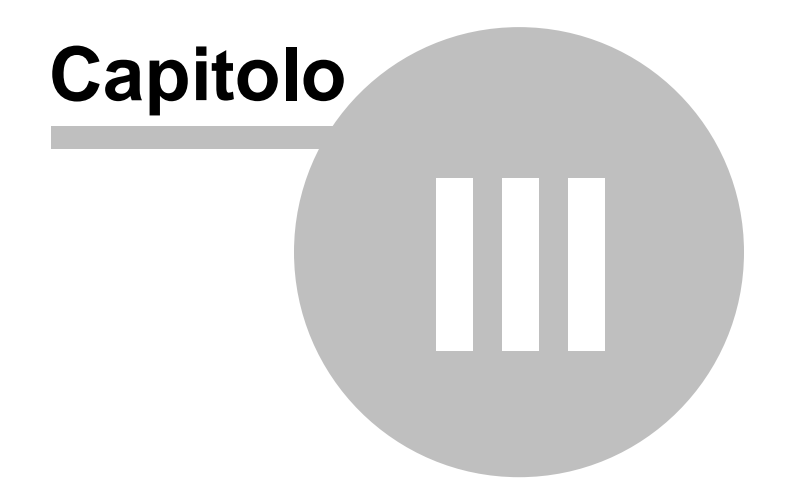

### <span id="page-14-0"></span>**3 Installazione, introduzione e primi passi**

#### **3.1 Installazione di NOVA Parcelle LT**

Per installare *NOVA Parcelle LT* è necessario scaricare il file di setup dalla propria area utenti dal sito Geo Network e seguire le istruzioni che appariranno a video.

E' consigliabile installare - oltre a *NOVA Parcelle LT* - anche *Scriba V*.

Scriba V è un elaboratore di testi (compatibile con Microsoft Word) necessario per modificare i testi base del programma. Questo software è utilizzabile liberamente.

Per la corretta visualizzazione delle stampe è inoltre necessario installare - qualora non sia già presente sul computer in uso - il programma Acrobat Reader.

#### <span id="page-14-1"></span>**3.2 Primo avvio di NOVA Parcelle LT**

#### **3.2.1 Registrazione licenza d'uso**

Al primo avvio di *NOVA Parcelle LT* è necessario procedere alla registrazione della licenza d'uso; è sufficiente quindi indicare il numero di licenza contenuto all'interno della confezione del programma (o allegato all'e-mail di conferma ordine) e l'intestatario della medesima.

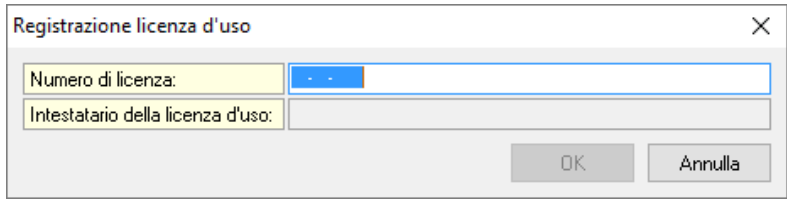

**Registrazione licenza d'uso**

#### <span id="page-15-0"></span>**3.2.2 Creazione guidata archivi**

Al primo awio di *NOVA Parcelle LT* viene awiata in automatico la procedura di creazione guidata archivi.

Ogni qualvolta si avrà la necessità di creare un nuovo archivio sarà necessario avviare la funzione in esame tramite il menù *File | Crea nuovo archivio dati ...* (per ulteriori informazioni in merito si rimanda al paragrafo [Gestione](#page-68-0) multi archivio)

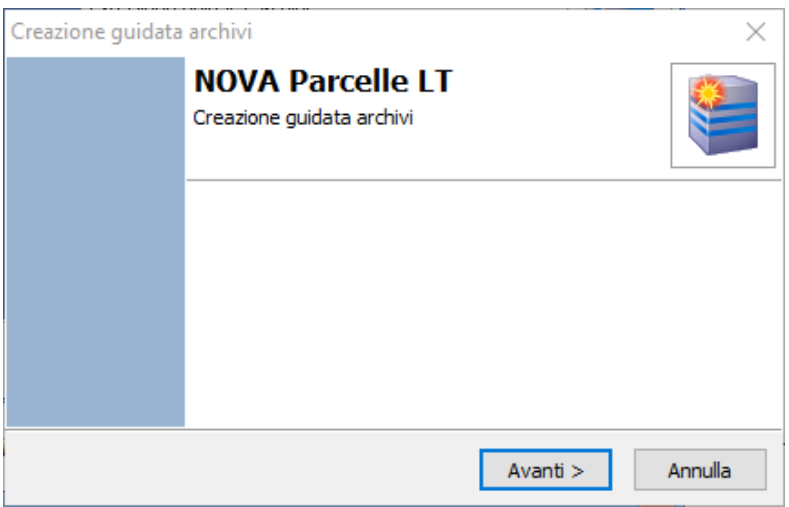

Indicare *NUOVO* se si desidera creare un nuovo archivio oppure *ESISTENTE* nel caso si desideri connettersi ad un archivio già creato in precedenza.

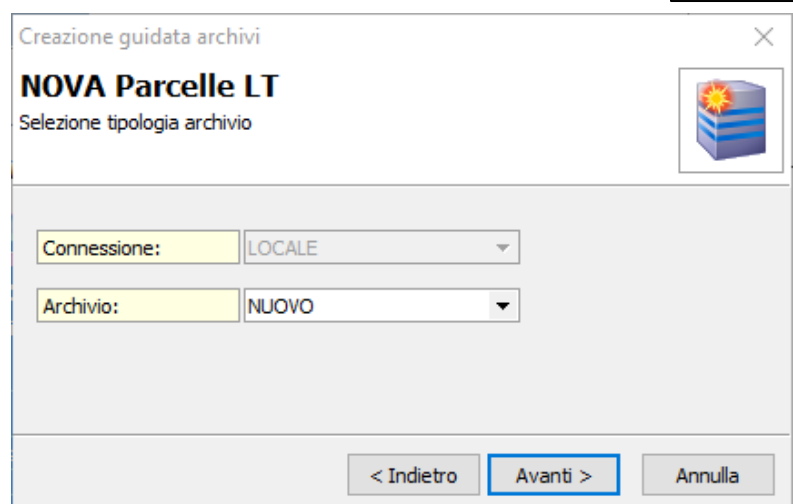

Inserire i dati dell'utente amministratore dell'archivio, il quale avrà accesso ad ogni funzione del programma ed avrà la possibilità di creare nuovi utenti ed [impostarne](#page-60-0) i diritti di accesso.

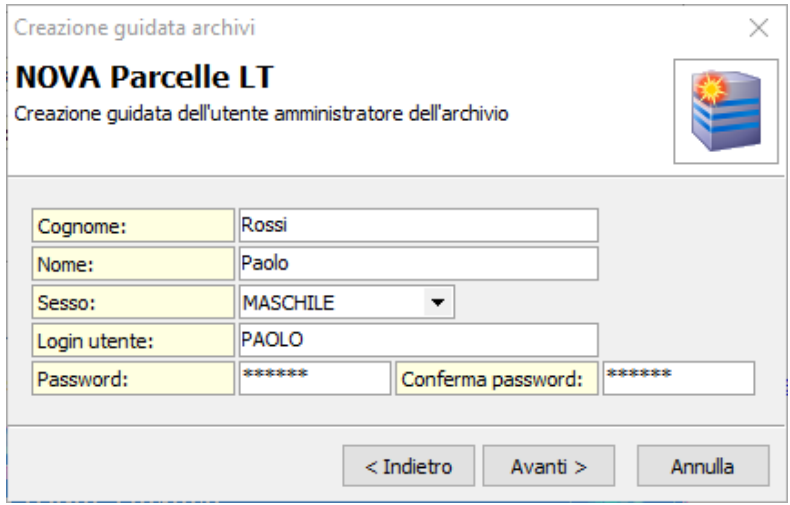

Indicare i dati dello studio che verranno successivamente utilizzati per le varie stampe dal programma. E' possibile modificare tali dati

anche successivamente avviando la funzione *Strumenti | Impostazioni generali ...*

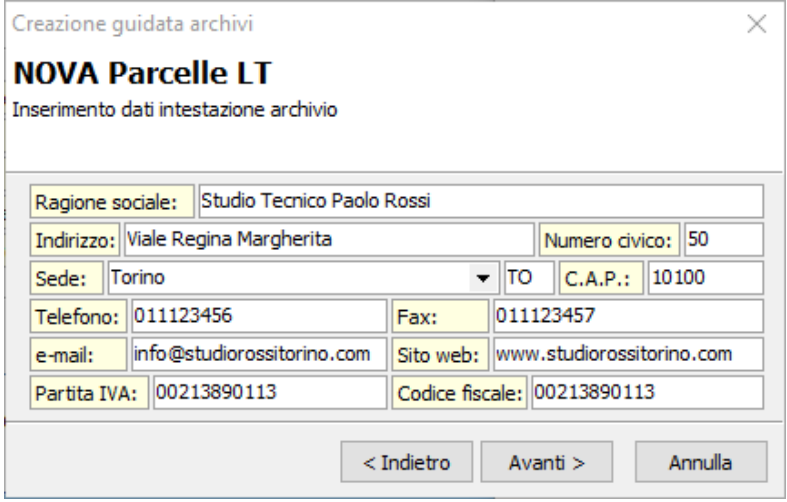

Indicare il percorso per la creazione dell'archivio.

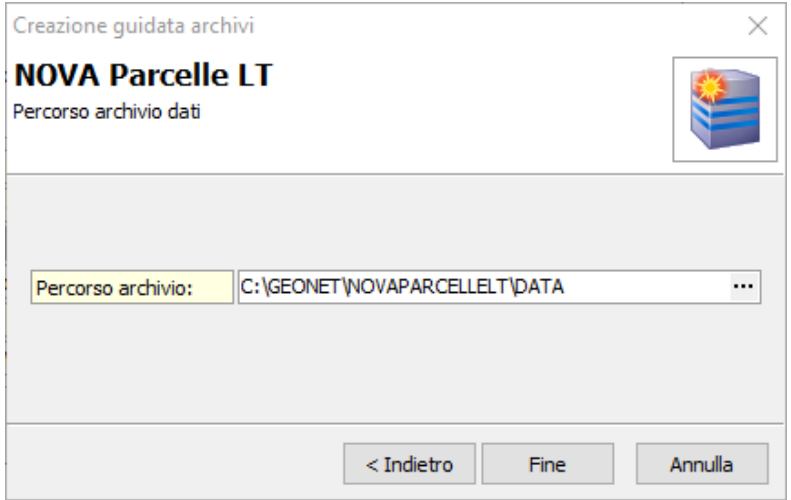

*© 2018 Geo Network srl*

#### <span id="page-18-0"></span>**3.3 Accesso al programma**

Ogni qualvolta si desidera accedere al programma è necessario inserire *Nome utente* e *Password*. Al primo avvio di *NOVA Parcelle LT* sarà necessario indicare i dati precedentemente inseriti nella [Creazione](#page-15-0) guidata archivi.

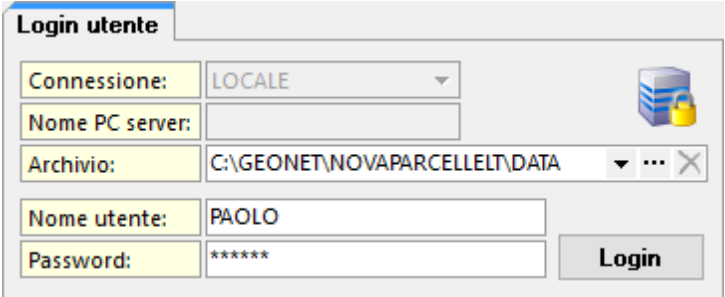

**Login utente**

#### <span id="page-18-1"></span>**3.4 L'interfaccia utente di NOVA Parcelle LT**

#### **3.4.1 La finestra principale del programma**

La finestra principale di *NOVA Parcelle LT* è suddivisa nelle seguenti "zone":

- menu principale
- barra degli strumenti
- barra di navigazione
- area dei dati
- barra di stato

| NOVA Parcelle LT                  |                                  |                                                                                          |                                  |                |                  |               |           |                 | $\Box$                                 |  |
|-----------------------------------|----------------------------------|------------------------------------------------------------------------------------------|----------------------------------|----------------|------------------|---------------|-----------|-----------------|----------------------------------------|--|
| Modifica Stampe Strumenti<br>File |                                  |                                                                                          |                                  |                |                  |               |           |                 |                                        |  |
| $- 0$ $+$<br>$\mathcal{R}$<br>14  | S Operationi -                   | 0.516                                                                                    |                                  |                |                  |               |           |                 |                                        |  |
| Seggetti                          | Elenco soggetti (180)            | Menu principale                                                                          |                                  |                |                  |               |           |                 |                                        |  |
|                                   |                                  |                                                                                          |                                  |                |                  | Area dei dati |           |                 |                                        |  |
| Anagrafica denti                  | Visualizzazione coner            |                                                                                          | veloce (cognome o ragione social |                |                  |               |           |                 |                                        |  |
| Registro documenti                | <b>Dod</b>                       | Cognome (o ragione sociale)                                                              |                                  | <b>Nome</b>    |                  |               | Catal     | Prov            | Telefono                               |  |
| Fathure e parcelle                |                                  |                                                                                          |                                  |                |                  |               |           |                 |                                        |  |
| Avvisi di parcella                |                                  |                                                                                          | Paola                            | Tommaso        | Torino<br>Lerici |               |           | TO<br><b>SP</b> | (ab. 0113336043)<br>fulf. 018724306871 |  |
| <b>B</b> Preventivi               |                                  | Barra degli strumenti                                                                    | Pietro                           |                | Sarana           |               |           | SP              | (ab. 01875235116)                      |  |
|                                   | 4 Angelon                        |                                                                                          | Cristina                         |                | Sarzana          |               |           | <b>SP</b>       | (ab. 01874734285)                      |  |
|                                   | 5 Azzarri                        |                                                                                          | Paola                            |                | Sondrio          |               |           | SO <sub>1</sub> | (ab. 03424984267)                      |  |
|                                   | 6 Baracchini                     |                                                                                          |                                  | Emanuelle      | Anela            |               |           | AO              | (ab. 01659673126)                      |  |
|                                   | Barbieri                         |                                                                                          | Ciro                             |                | Napoli           |               |           | NA              | (ab. 0814310036)                       |  |
|                                   | Banzzo                           |                                                                                          | Andrea                           |                | Genova           |               |           | GE              | (ab. 0105634440)                       |  |
|                                   |                                  |                                                                                          |                                  |                |                  |               |           |                 |                                        |  |
| Barra di navigazione              | Basie                            |                                                                                          | Claudia                          |                | Lerici           |               |           | <b>SP</b>       | (uff. 01873380304)                     |  |
|                                   | Bassi                            |                                                                                          | Filcoo                           |                | Sondrio          |               |           | SO <sub>1</sub> | (ab. 03429652966)                      |  |
|                                   | 10 Bassi                         |                                                                                          |                                  | Giacomo        | Sondrio          |               |           | \$0             | (ab. 03421937879)                      |  |
|                                   | 12 Baudone                       |                                                                                          | Aritorio                         |                | Lerici           |               |           | <b>SP</b>       | (ab. 01877787581)                      |  |
|                                   | 13 Belini                        |                                                                                          | Biagio                           |                | Canara           |               |           | <b>MS</b>       | (ab. 05854536325)                      |  |
|                                   | 14 Banadetti                     |                                                                                          | Camalo                           |                | Essona           |               |           | $\mathbf{a}$    | (a), restocntocns.                     |  |
|                                   |                                  | TV.                                                                                      |                                  |                |                  |               | v         |                 |                                        |  |
|                                   | Anagrafica                       | Dati relativi al soggetto selezionato<br>Recapiti<br>Dati contabili Fatture e preventivi |                                  |                |                  |               |           |                 |                                        |  |
|                                   | Codce:                           | Natura: PERSONA FISICA                                                                   | - Tipologia (gruppi) Cliente     |                |                  |               | ٠         |                 |                                        |  |
|                                   | Cognome:                         | Alberti                                                                                  |                                  | Nomer          | Paola            |               |           |                 |                                        |  |
|                                   | Apeñura documenti:               | $-$ Titolo:                                                                              |                                  | · Professione: |                  |               |           |                 |                                        |  |
|                                   | Luogo di nascita                 | Canara                                                                                   | $-1M5$<br>Data di nascita:       | 17/05/1928     |                  | $-$ Sesson    | FEMMINILE | ٠               |                                        |  |
|                                   | Codice fiscale                   | LBRPLA28E57BB32A<br>Partita IVA                                                          |                                  |                | Stato civile     |               |           |                 |                                        |  |
|                                   | Luogo di residenza:              | Torino                                                                                   | $-10$<br>CAP:                    |                | Nazione          | <b>ITALIA</b> |           |                 |                                        |  |
|                                   | Indirizzo di residenza: Via Alta |                                                                                          |                                  |                | Num, civica:     | 93            |           |                 | Barra di stato                         |  |
|                                   | <b>Note:</b>                     |                                                                                          |                                  |                |                  |               | ٠         |                 |                                        |  |

**La finestra principale del programma**

#### <span id="page-19-0"></span>**3.4.2 Le operazioni**

**20 NOVA Parcelle LT**

Per effettuare operazioni (inserimenti e cancellazioni) con *NOVA Parcelle LT* è possibile utilizzare:

- i comandi del menu principale;
- i pulsanti della barra degli strumenti;
- le combinazioni di tasti;
- i comandi dei popup menu (menu visualizzabile tramite il tasto destro del mouse);
- i comandi del *menu operativo*.

In seguito verranno illustrate nel dettaglio tutte le operazioni che possono essere eseguite e le relative modalità d'uso.

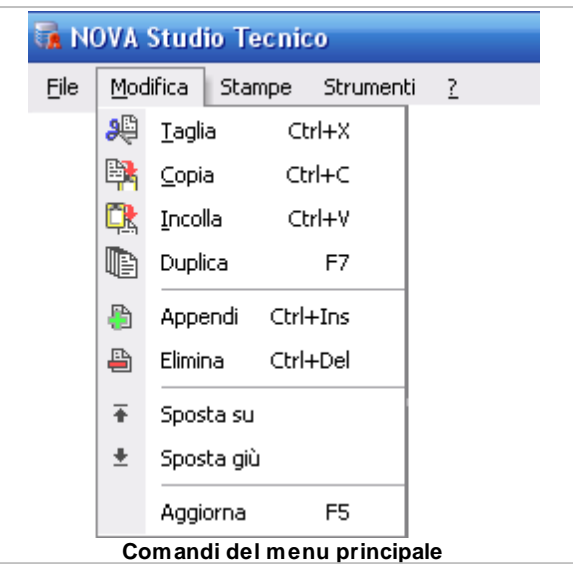

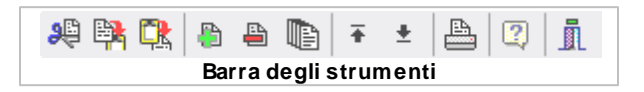

Appendi

Duplica

Elimina

Copia negli appunti

Visualizza/Nascondi elenco soggetti

Stampa scheda soggetti

Stampa elenco soggetti (dati anagrafici) Stampa elenco soggetti (dati economici) Stampa elenco soggetti personalizzabile

Stampa rubrica telefonica ...

Stampa etichette ...

Esporta elenco soggetti in formato Excel ...

Stampa richiesta dati anagrafici

Personalizza layout ...

**Popup menu**

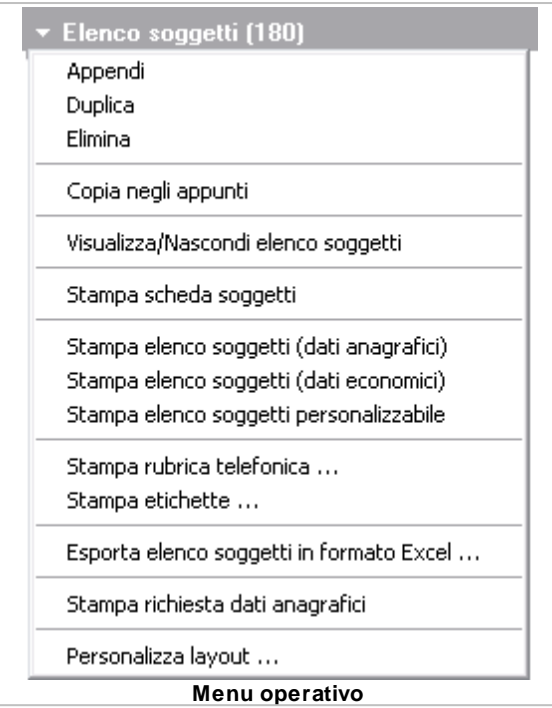

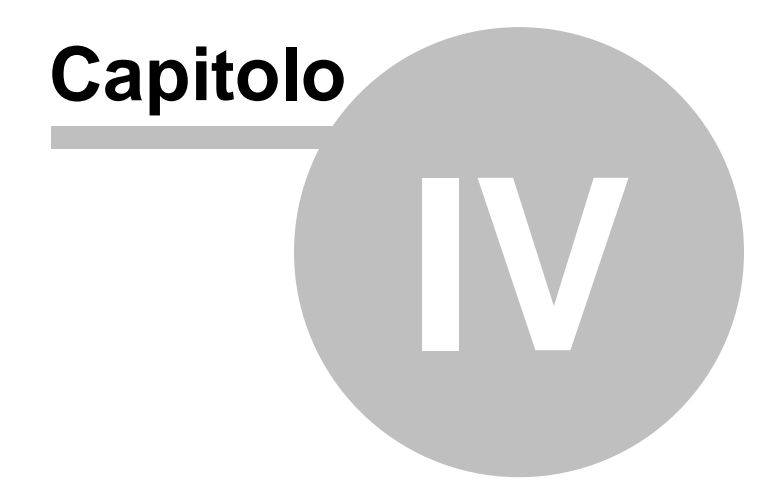

### <span id="page-24-0"></span>**4 Elenco soggetti**

*NOVA Parcelle LT* consente di archiviare i dati anagrafici e contabili di un numero illimitato di soggetti.

Le informazioni di ciascun soggetto sono mostrate nella parte inferiore della finestra e sono suddivise in pagine

| Anagrafica                    | Recapiti | Dati contabili   |                          |                                | Fatture e preventivi |                          |                                |               |              |                             |                          |  |
|-------------------------------|----------|------------------|--------------------------|--------------------------------|----------------------|--------------------------|--------------------------------|---------------|--------------|-----------------------------|--------------------------|--|
| Codice:  1                    |          | Natura:          | PERSONA FISICA           |                                |                      | $\overline{\phantom{a}}$ | Tipologia (gruppi):<br>Cliente |               |              |                             | $\overline{\phantom{0}}$ |  |
| Cognome:                      | Alberti  |                  |                          |                                |                      |                          |                                | Nome:         | Paola        |                             |                          |  |
| Apertura documenti:           |          |                  | $\overline{\phantom{a}}$ | Titolo:                        |                      |                          | $\overline{\phantom{a}}$       | Professione:  |              |                             |                          |  |
| Luogo di nascita:             | Carrara  |                  |                          |                                |                      | <b>MS</b><br>$\cdot$     | Data di nascita:               | 17/05/1928    |              | $\blacktriangledown$ Sesso: | FEMMINILE                |  |
| Codice fiscale:               |          | LBRPLA28E57B832A |                          |                                | Partita IVA:         |                          |                                | Stato civile: |              |                             |                          |  |
| Torino<br>Luogo di residenza: |          |                  |                          | $\overline{\phantom{a}}$<br>TO | CAP:                 | Nazione:                 |                                | <b>ITALIA</b> |              |                             |                          |  |
| Indirizzo di residenza:       |          | Via Alta         |                          |                                |                      |                          |                                |               | Num. civico: | 93                          |                          |  |
| Note:                         |          |                  |                          |                                |                      |                          |                                |               |              |                             | $\overline{\phantom{a}}$ |  |

**Pagine disponibili per i soggetti**

#### <span id="page-24-1"></span>**4.1 Anagrafica**

La pagina *Anagrafica* contiene - fra gli altri - i seguenti campi:

**Codice:** è un campo alfanumerico che contraddistingue univocamente un soggetto.

Questo campo viene automaticamente aggiornato dal programma (con un numero progressivo) dopo ogni operazione di inserimento, ma è comunque possibile variarne il contenuto in ogni momento con un doppio click del mouse sull'etichetta *Codice* del campo.

E' possibile altresì memorizzare codici del tipo "2006/123" oppure "COMM.011.06" senza alcuna limitazione (se non quella, owia, che ad ogni soggetto deve corrispondere un codice diverso).

Il progressivo proposto dal programma è modificabile attraverso la funzione *File | Tabelle | Progressivi ...*

**Natura:** è un campo di tipo selezione in cui specificare se il soggetto è una *Persona Fisica* o una *Persona Giuridica*. La natura di un soggetto influisce direttamente sul tipo di informazioni richieste (ad esempio, i dati di nascita per una persona fisica e la

sede per una persona giuridica).

#### **Altri campi:**

Per quanto riguarda **province e CAP**, essi vengono proposti in automatico dal programma. Per quanto riguarda il CAP, viene sempre proposto il codice principale (ad es. 20100 per Milano, 00100 per Roma, 10100 per Torino).

Nel caso in cui vengano istituiti nuovi comuni o vengano variati i CAP di comuni già esistenti, gli aggiornamenti possono essere eseguiti direttamente dall'utente attraverso la funzione *[File](#page-61-0) [|](#page-61-0) [Tabelle](#page-61-0) [|](#page-61-0) [Comuni](#page-61-0) [e](#page-61-0) [CAP](#page-61-0) [...](#page-61-0)*

Il **codice fiscale** di una persona fisica viene composto dal programma specificando cognome, nome, luogo e data di nascita. Il codice fiscale deve comunque essere sempre controllato con quello in possesso del contribuente. Nel caso si voglia disattivare la composizione automatica, è necessario disabilitare la casella *Codice Fiscale*.

Una funzione di controllo avverte l'utente nel caso si stia inserendo un soggetto già presente nell'archivio (il controllo avviene sul codice fiscale e sulla partita IVA).

Per le persone giuridiche è possibile inserire i **legali rappresentanti** nell'apposito campo di tipo testo esteso. E' possibile memorizzare un testo di qualsiasi tipo e lunghezza ma, per sfruttare al meglio la composizione dei testi, è consigliabile utilizzare diciture del tipo "Paolo Rossi, nato a Milano il giorno 11 aprile 1968 e residente in Lerici, Via Andrea Doria n. 3, codice fiscale PLA RSS 44A44 AXXXX, nella sua qualità di amministratore e legale rappresentante".

#### <span id="page-25-0"></span>**4.2 Recapiti**

La pagina *Recapiti* contiene tutti i riferimenti telefonici per ufficio ed abitazione, i numeri di cellulare, gli indirizzi e-mail e l'indirizzo

*© 2018 Geo Network srl*

dell'eventuale sito web,

Premendo i pulsanti nei campi corrispondenti agli indirizzi e-mail è possibile aprire automaticamente il gestore di posta elettronica predefinito (ad esempio *Outlook Express)* con un nuovo messaggio di posta preimpostato.

Premendo il pulsante relativo al campo *Sito Web* verrà aperta la pagina internet specificata, utilizzando il browser internet predefinito (ad es. *Internet Explorer).*

#### <span id="page-26-0"></span>**4.3 Dati contabili**

Per i soggetti appartenenti ai gruppi *Clienti* e *Fornitori,* è disponibile la pagina *Dati contabili,* che contiene i campi:

**Soggetto tenuto ad effettuare la ritenuta d'acconto Banca d'appoggio:** nome, sede, CIN, ABI, CAB e numero di conto corrente

#### <span id="page-26-1"></span>**4.4 Operazioni**

#### **4.4.1 Ricerca veloce di un soggetto**

*NOVA Parcelle LT* permette di ricercare un soggetto specificando nell'apposito campo *Ricerca veloce (su cognome o ragione sociale)* una parte del nominativo.

La funzione non tiene conto della differenza fra lettere maiuscole e minuscole.

#### <span id="page-26-2"></span>**4.4.2 Inserimento di un nuovo soggetto**

Per inserire un nuovo soggetto è possibile utilizzare i seguenti metodi:

- pulsante *appendi* della barra degli strumenti (contraddistinto da un'icona raffigurante un segno "*più*" verde)
- funzione del menu principale *Modifica | Appendi*
- combinazione di tasti *CTRL + INS*

- funzione del popup menu *Appendi*, attivabile con il tasto destro del mouse oppure tramite il *menu operativo*.

Per la compilazione dei vari campi relativi al soggetto selezionato si faccia riferimento a quanto indicato al relativo [paragrafo](#page-24-1).

#### <span id="page-27-0"></span>**4.4.3 Cancellazione di un soggetto**

Per cancellare un soggetto è possibile utilizzare i seguenti metodi:

- pulsante *elimina* della barra degli strumenti (contraddistinto da un'icona raffigurante un segno "*meno*" rosso)
- funzione del menu principale *Modifica | Elimina*
- combinazione di tasti *CTRL + CANC*
- funzione del popup menu *Elimina*, attivabile con il tasto destro del mouse oppure tramite il *menu operativo*.

La susseguente finestra permetterà di confermare o di annullare l'operazione. Attenzione: il soggetto così eliminato e tutti i relativi collegamenti non saranno più recuperabili.

#### <span id="page-27-1"></span>**4.4.4 Drag and drop**

Uno degli scopi di *NOVA Parcelle LT* è quello di evitare errori nella trascrizione dei dati dei soggetti al momento della compilazione dei vari documenti.

Uno degli strumenti che consentono di ridurre al minimo questa possibilità di errore è il *drag and drop* verso altre applicazioni Windows, quali ad esempio:

- Microsoft Word
- Microsoft Excel
- Open Office
- Geo Network Scriba

A seconda dell'applicazione verso cui i dati vengono "trascinati", l'elenco verrà composto in modo differente (si vedano le figure sottostanti).

Per effettuare l'operazione di *drag and drop*, i passi da compiere sono i seguenti:

- selezionare una o più voci dall'elenco soggetti (la multi selezione awiene tramite i tasti standard di Windows *CTRL* e *SHIFT*)
- premere il tasto sinistro del mouse e, senza rilasciarlo, trascinare la selezione sopra l'applicazione desiderata

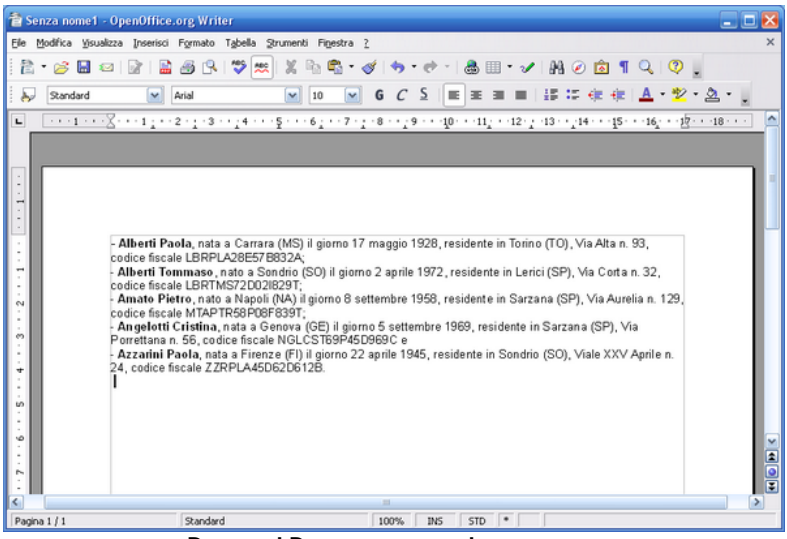

**Drag and Drop verso word processor**

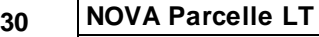

|                         | Senza nome1 - OpenOffice.org Calc |                                                                         |                                                           | ر سازاده               |
|-------------------------|-----------------------------------|-------------------------------------------------------------------------|-----------------------------------------------------------|------------------------|
|                         |                                   | File Modifica Visualizza Inserisci Formato Strumenti Dati<br>Finestra ? |                                                           | $\times$               |
|                         |                                   |                                                                         |                                                           | w                      |
| حوالي                   | Arial                             | $\checkmark$<br>$\checkmark$<br>10                                      | G C S   IE H H H H H   A % <sup>55</sup> 点 30   住 住   □ * | w                      |
| <b>B14</b>              | M                                 | $f(x)$ $\Sigma$<br>$=$                                                  |                                                           |                        |
|                         | A                                 | $\mathbf{B}$                                                            | $\epsilon$                                                | D<br>$\sim$            |
| $\mathbf{1}$            |                                   |                                                                         |                                                           |                        |
| $\overline{2}$          | - Alberti Paola                   | nata a Carrara (MS) il giorno 17 maggio 1928                            | residente in Torino (TO)                                  | Via Alta n. 93         |
| 3                       | Alberti Tommaso                   | nato a Sondrio (SO) il giorno 2 aprile 1972                             | residente in Lerici (SP)                                  | Via Corta n. 32        |
| 4                       | Amato Pietro                      | nato a Napoli (NA) il giorno 8 settembre 1958                           | residente in Sarzana (SP)                                 | Via Aurelia n. 129     |
| $\overline{\mathbf{s}}$ | Angelotti Cristina                | nata a Genova (GE) il giorno 5 settembre 1969                           | residente in Sarzana (SP)                                 | Via Porrettana n. 56   |
| 6                       | Azzarini Paola                    | nata a Firenze (FI) il giorno 22 aprile 1945                            | residente in Sondrio (SO)                                 | Viale XXV Aprile n. 24 |
| $\overline{7}$          |                                   |                                                                         |                                                           |                        |
| 8                       |                                   |                                                                         |                                                           |                        |
| $\mathbf{Q}$            |                                   |                                                                         |                                                           |                        |
| 10                      |                                   |                                                                         |                                                           |                        |
| 11                      |                                   |                                                                         |                                                           |                        |
| 12                      |                                   |                                                                         |                                                           |                        |
| 13                      |                                   |                                                                         |                                                           |                        |
| 14                      |                                   |                                                                         |                                                           |                        |
| 15                      |                                   |                                                                         |                                                           |                        |
| 16                      |                                   |                                                                         |                                                           |                        |
| 17                      |                                   |                                                                         |                                                           |                        |
| 18                      |                                   |                                                                         |                                                           |                        |
| 19                      |                                   |                                                                         |                                                           |                        |
| 20                      |                                   |                                                                         |                                                           |                        |
|                         | Tabella1 / Tabella2               | $\vert \vert \vert$<br>Tabella3<br>$\mathbb{H}$                         |                                                           | $\rightarrow$          |
|                         | Tabella 1/3<br>Standard           | 100%<br>STD                                                             | ۰                                                         | $Somma=0$              |

**Drag and drop verso foglio di calcolo**

#### <span id="page-29-0"></span>**4.5 Stampe**

*NOVA Parcelle LT* consente di effettuare le seguenti stampe:

- stampa schede [soggetti](#page-29-1)
- stampa elenco [soggetti](#page-30-0)
- stampa [etichette](#page-33-0)

#### <span id="page-29-1"></span>**4.5.1 Stampa schede soggetti**

La funzione *Stampa schede soggetti* consente di generare una scheda riepilogativa per tutti i soggetti selezionati contenente:

- Dati anagrafici
- Dati di residenza
- Recapiti

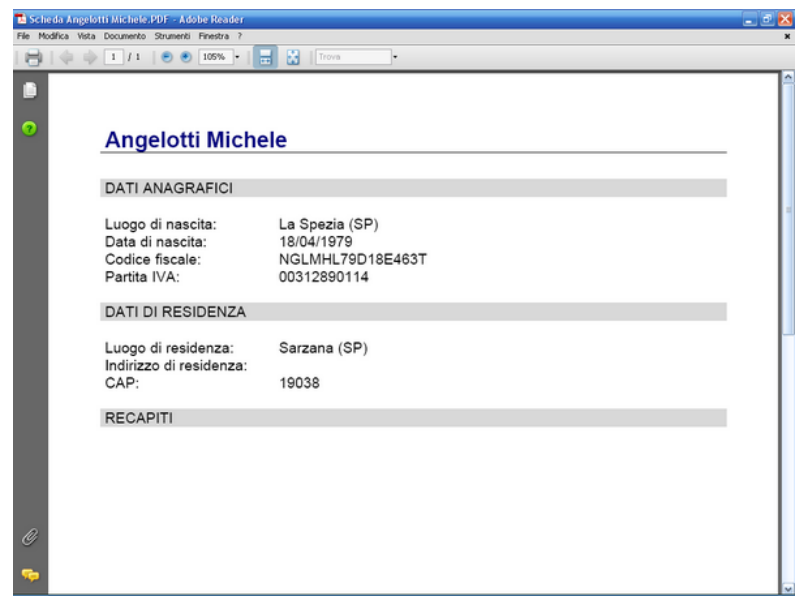

**Scheda soggetti**

#### <span id="page-30-0"></span>**4.5.2 Stampa elenco soggetti**

La funzione *Stampa elenco soggetti* è suddivisa in tre diverse modalità:

- Dati [anagrafici](#page-30-1)
- Dati [economici](#page-31-0)
- [Personalizzabile](#page-32-0)

#### <span id="page-30-1"></span>**4.5.2.1 Dati anagrafici**

La stampa *Elenco soggetti (dati anagrafici)* genera un report con le seguenti colonne:

- codice
- nominativo o ragione sociale
- dati di nascita e di residenza
- codice fiscale
- partita I.V.A.

E' possibile effettuare una prima selezione di quale gruppo di soggetti stampare, utilizzando il campo *Visualizzazione corrente*.

Successivamente - nel caso sia stato selezionato il gruppo *clienti* o *fornitori* - sarà possibile indicare se effettuare la stampa per tutti i soggetti oppure soltanto per quelli che hanno movimenti contabili (documenti emessi o ricevuti) nell'anno selezionato.

|        | ● ● 1 /1   ● ● 74,4% →   出 ※     Trove |                                                                                                    |                  |             |
|--------|----------------------------------------|----------------------------------------------------------------------------------------------------|------------------|-------------|
|        | ELENCO SOGGETTI                        |                                                                                                    |                  |             |
| CODICE | NOMINATIVO / RAGIONE SOCIALE           | DATI DI NASCITA E DI RESIDENZA                                                                                                    | CODICE FISCALE   | PARTITAIVA  |
|        | 1 Angelotti Michele                    | nato a La Spezia (SP) il 18/04/1979<br>residente in Sarzana (SP),                                                                                            | NGLMHL79D18E463T |             |
|        | 2 Bertoli Matteo                       | nato a La Spezia (SP) il 22/01/1979<br>residente in Ortonovo (SP), Via Caffaggiola n. 40                                                                     | BRTMTT79A22E463G |             |
|        | 13 Geo Network srl<br>5 Gerini Paolo   | sede in Sarzana (SP). Via Mazzini 64<br>nato a La Spezia (SP) il 10/02/1977<br>residente in Licciana Nardi (MS), Frazione Monti, Via Filippo Guerrieri n. 57 | GRNPLA77B10E463T | 00312990114 |
|        |                                        |                                                                                                    |                  |             |
|        |                                        |                                                                                                    |                  |             |
|        |                                        |                                                                                                    |                  |             |
|        |                                        |                                                                                                    |                  |             |
|        |                                        |                                                                                                    |                  |             |
|        |                                        |                                                                                                    |                  |             |
|        |                                        |                                                                                                    |                  |             |
|        |                                        |                                                                                                    |                  |             |
|        |                                        |                                                                                                    |                  |             |
|        |                                        |                                                                                                    |                  |             |
|        |                                        |                                                                                                    |                  |             |
|        |                                        |                                                                                                    |                  |             |
|        |                                        |                                                                                                    |                  |             |

**Elenco soggetti (dati anagrafici)**

#### <span id="page-31-0"></span>**4.5.2.2 Dati economici**

La stampa *Elenco soggetti (dati economici)* genera un report con le seguenti colonne:

- codice
- nominativo o ragione sociale
- partita I.V.A. e codice fiscale
- importo soggetto ad I.V.A.
- importo esente da I.V.A.
- importo non soggetto ad I.V.A.
- importo dell'I.V.A.
- totale documenti

E' possibile effettuare questa stampa soltanto selezionando i gruppi *tutti i soggetti, clienti* o *fornitori* (utilizzando il campo *Visualizzazione corrente)*.

Successivamente sarà possibile indicare se effettuare la stampa per tutti i soggetti oppure soltanto per quelli che hanno movimenti contabili (documenti emessi o ricevuti) nell'anno selezionato.

|                |                 | The Elenco soppetti PDF - Adobe Reader                      |                              |                                |                                     |                                    |                  |          |
|----------------|-----------------|-------------------------------------------------------------|------------------------------|--------------------------------|-------------------------------------|------------------------------------|------------------|----------|
|                |                 | File Modifica Vista Documento Strumenti Finestra ?          |                              |                                |                                     |                                    |                  |          |
| ÷<br>a         | $\Rightarrow$   | 閚<br>74,4% -<br>1 / 1<br>$\odot$<br>Trova<br>$\overline{m}$ |                              |                                |                                     |                                    |                  |          |
| Ľ              |                 |                                                             |                              |                                |                                     |                                    |                  |          |
|                | ELENCO SOGGETTI |                                                             |                              |                                |                                     |                                    |                  |          |
| Ω              | CODICE          | NOMINATIVO / RAGIONE SOCIALE                                | PARTITAIVA<br>CODICE FISCALE | <b>IMPORTO</b><br>SOGGETTO N/A | <b>IMPORTO</b><br><b>ESENTE IVA</b> | <b>IMPORTO NON</b><br>SOGGETTO IVA | <b>TOTALEIVA</b> | TOTALE   |
|                |                 | 1 Angelotti Michele                                         | NGLMHL79D19E463T             | 1.000,00                       |                                     |                                    | 200,00           | 1.200,00 |
|                |                 | 2 Bertoli Matteo                                            | BRTMTT79A22E463G             | 1,500,00                       |                                     |                                    | 300,00           | 1.800.00 |
|                |                 | 13 Geo Network sri                                          | 00312990114                  | 200,00                         |                                     |                                    | 40,00            | 240,00   |
|                |                 | 6 Gerini Paolo                                              | GRNPLA77B10E463T             | 750,00                         | 150,00                              |                                    | 150.00           | 1.050.00 |
| $^\mathscr{Q}$ |                 |                                                             |                              |                                |                                     |                                    |                  |          |
|                |                 |                                                             |                              |                                |                                     |                                    |                  | Pagna 1  |
| œ              |                 |                                                             |                              |                                |                                     |                                    |                  |          |

**Elenco soggetti (dati economici)**

#### <span id="page-32-0"></span>**4.5.2.3 Personalizzabile**

La stampa *Elenco soggetti (personalizzabile)* genera un report con la possibilità di selezionare quali colonne stampare fra le seguenti:

- progressivo
- codice soggetto
- nominativo o ragione sociale

- codice fiscale e partita I.V.A.
- dati di nascita
- dati di residenza o sede legale

E' possibile effettuare la selezione di quale gruppo di soggetti stampare, utilizzando il campo *Visualizzazione corrente*.

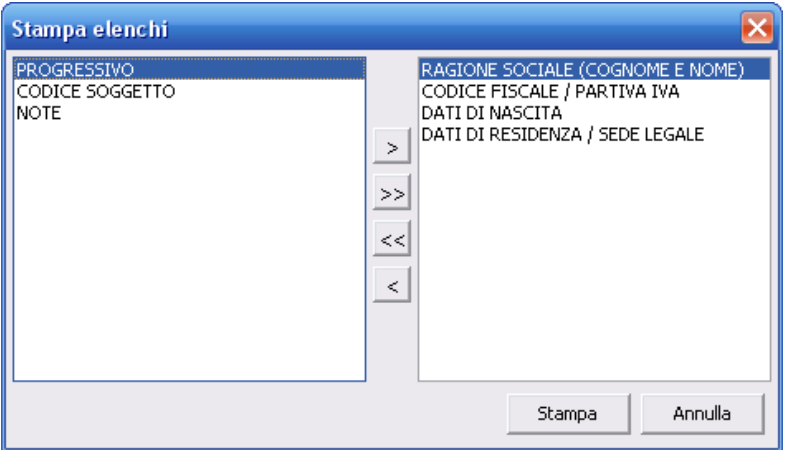

**Stampa elenco soggetti (personalizzabile)**

#### <span id="page-33-0"></span>**4.5.3 Stampa etichette**

La funzione *Stampa etichette* consente di stampare le anagrafiche dei soggetti (ed in generale qualsiasi testo) su fogli preimpostati per etichette adesive.

Come visibile nella finestra sottostante è sufficiente impostare:

- i margini sinistro e superiore del foglio;
- i margini sinistro e superiore di ogni singola etichetta;
- la distanza verticale ed orizzontale fra le singole etichette;
- il numero di righe ed il numero di etichette per riga.

Tramite il pulsante *Nuovo* è possibile creare nuovi formati che verranno salvati automaticamente alla chiusura delle finestra.

Prima di procedere alla stampa vera e propria è possibile visualizzare un'anteprima del layout impostato selezionando il checkbox *Stampa bordi*.

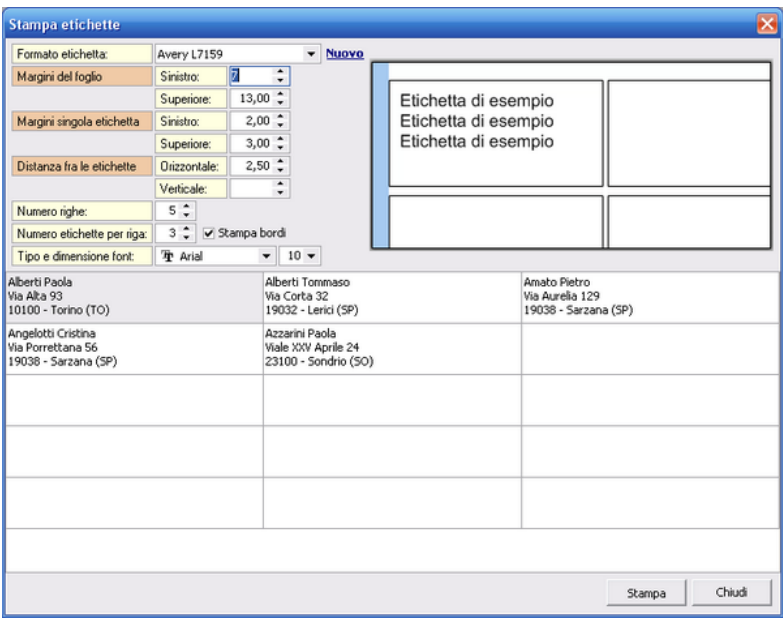

**Stampa etichette**

Il testo delle etichette viene automaticamente "riempito" con i dati dei soggetti selezionati al momento dell'esecuzione della funzione. *Nota:* il numero massimo di soggetti inseriti nel foglio è pari al numero delle etichette del foglio stesso.

E' possibile modificare successivamente il contenuto delle celle selezionando le funzioni associate al popup menu del tasto destro del mouse:

- *Modifica*. Viene visualizzata una finestra per la modifica dei dati contenuti nella cella selezionata
- *Svuota etichetta selezionata.* Vengono svuotati tutti i campi della griglia
- *Preleva dati del soggetto selezionato.* Inserisce nella cella attiva i

dati anagrafici del soggetto selezionato.

- *Svuota il contenuto di tutte le etichette*. Azzera completamente il testo inserito in tutte le etichette.

#### <span id="page-35-0"></span>**4.6 Fatture e preventivi**

La pagina fatture, visibile per i soggetti appartenenti ai gruppi clienti e fornitori, contiene l'elenco dei documenti contabili emessi o ricevuti per il soggetto selezionato.

In particolare vengono gestite le seguenti tipologie di documento:

- parcelle
- avvisi di parcelle
- note di credito
- fatture passive

Per ciascun documento è possibile inserire le seguenti informazioni:

- data di emissione
- numero del documento
- importo soggetto ad I.V.A.
- importo esente da I.V.A.
- importo non soggetto ad I.V.A.
- importo dell'I.V.A.
- totale documento

#### <span id="page-35-1"></span>**4.6.1 Inserimento di una fattura**

Per inserire una fattura (o un altro documento contabile) relativamente al soggetto selezionato è possibile - dalla pagina *Fatture* - utilizzare i seguenti metodi:

- pulsante *appendi* della barra degli strumenti (contraddistinto da un'icona raffigurante un segno "*più*" verde)
- funzione del menu principale *Modifica | Appendi*
- combinazione di tasti *CTRL + INS*
- funzione del popup menu *Appendi fattura*, attivabile con il tasto destro del mouse.
La susseguente finestra permetterà di selezionare la tipologia di documento da inserire, a seconda che il soggetto selezionato appartenga al gruppo clienti e/o fornitori.

## **4.6.2 Cancellazione di una fattura**

Per cancellare una fattura (o un altro documento contabile) relativamente al soggetto selezionato è possibile - dalla pagina *Fatture* - utilizzare i seguenti metodi:

- pulsante *elimina* della barra degli strumenti (contraddistinto da un'icona raffigurante un segno "*meno*" rosso)
- funzione del menu principale *Modifica | Elimina*
- combinazione di tasti *CTRL + CANC*
- funzione del popup menu *Elimina fattura*, attivabile con il tasto destro del mouse oppure tramite il *menu operativo*.

La susseguente finestra permetterà di confermare o di annullare l'operazione. Attenzione: il documento così eliminato non sarà più recuperabile.

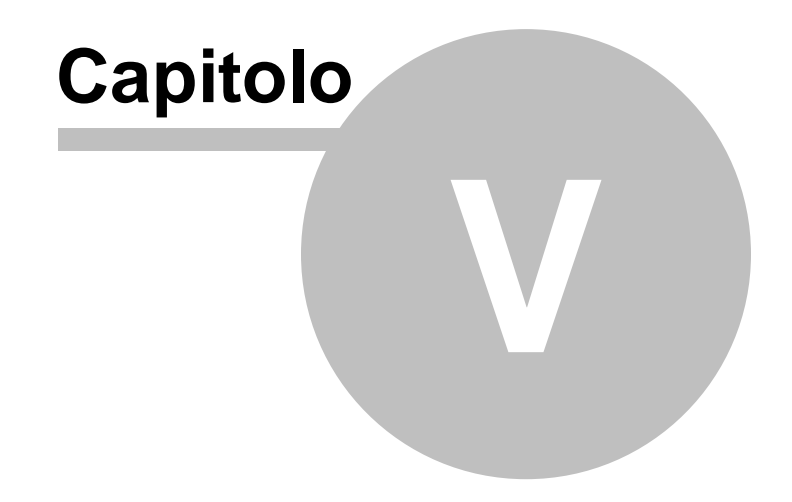

# **5 Parcellazione**

Il modulo Parcellazione consente la redazione di parcelle, awisi di parcelle e preventivi ognuno dei quali suddiviso in un registro ordinato per anno contabile.

Le parcelle, awisi e preventivi possono essere generati partendo da uno dei [tariffari](#page-44-0) presenti nel programma, da uno degli [schemi](#page-45-0) di [parcella](#page-45-0) preventivamente preparati oppure da una delle parcelle, awisi o preventivi già presenti nei registri, o manualmente imputando le specifiche e gli importi tramite lo [strumento](#page-40-0) di [creazione](#page-40-0).

Il programma è altresì predisposto per emettere la fattura in [formato](#page-53-0) [elettronico](#page-53-0) (XML) sia verso le Pubbliche Amministrazioni sia verso i privati e di inviarla allo SDI (Servizio di interscambio) tramite PEC.

E' inoltre presente il Visual [Designer](#page-47-0) Parcelle, uno strumento avanzato per personalizzare il layout della parcella creandone uno personale o modificando uno di quelli contenuti nel modulo.

## **5.1 Parcelle, avvisi, preventivi**

Parcelle, awisi di parcella e preventivi possono essere emessi:

- dai relativi registri
- associandoli direttamente al cliente
- collegandoli ad un pratica

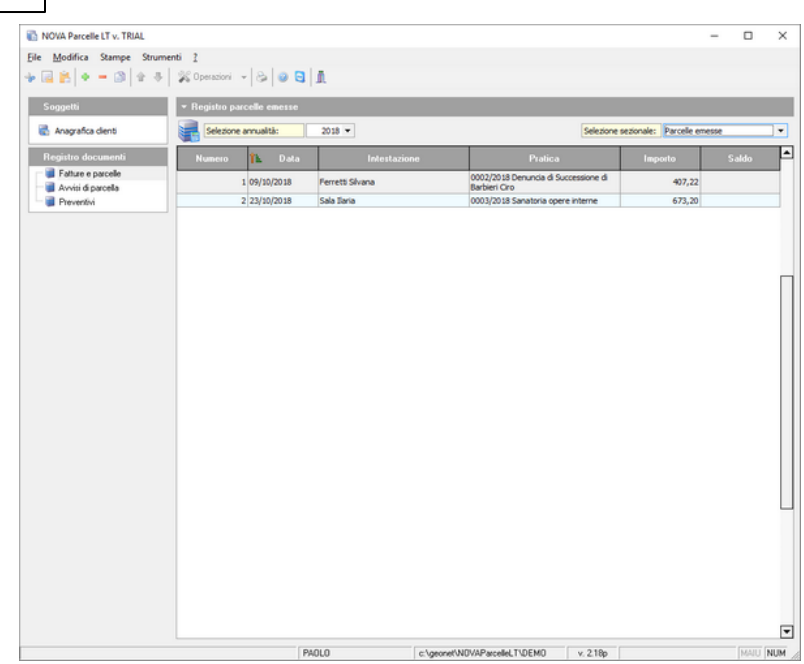

**Registro parcelle**

Primo caso - dalla pagina *Registro Parcelle*: questo procedimento è consigliato qualora - per svariate ragioni - si voglia creare un documento senza necessariamente dover specificare il nominativo del soggetto intestatario e la pratica in cui eventualmente inserirlo.

In questo caso per creare una nuova parcella o un nuovo avviso di parcella è sufficiente selezionare il relativo registro ed utilizzare i normali comandi di inserimento.

Secondo caso - selezionando un cliente attraverso la pagina Fatture: questo procedimento è consigliato qualora - per svariate ragioni - si voglia creare una parcella per un dato cliente e decidere in un secondo momento di inserirla in una pratica.

Per adottare questa soluzione è necessario scegliere il cliente a cui intestare la parcella, selezionare la relativa pagina Fatture e poi creare una nuova parcella attraverso i consueti metodi di

inserimento.

La parcella così generata potrà essere compilata in ogni sua parte, registrata e stampata. Quando si presenterà l'esigenza di inserirla in una pratica, sarà sufficiente premere il pulsante affiancato al campo pratica e scegliere il documento desiderato.

Terzo caso - dall'interno della pratica, nell'argomento Parcelle: questo procedimento è vivamente consigliato nel caso in cui sia stata aperta una pratica per il cliente cui si vuole intestare la parcella. In questo caso infatti, effettuando l'emissione della parcella dall'interno della pratica è possibile sfruttarne appieno la funzione di analisi economica.

Nel seguito verranno illustrati i passi necessari per creare e redigere in modo corretto una parcella dall'interno di una pratica. Essendo le modalità di compilazione identiche, la tecnica illustrata potrà essere applicata anche per un awiso di parcella.

## <span id="page-40-0"></span>**5.2 Creazione guidata parcella**

La parcella (o l'awiso) può essere creata secondo diverse tipologie, selezionabili dalla funzione creazione guidata parcella. In particolare sono previste le seguenti tipologie:

- *VUOTA*
- *DA SCHEMA DI PARCELLA*
- *DA TARIFFARIO*
- *DA PREVENTIVO*
- *DA AVVISO DI PARCELLA*
- *DA PARCELLA*
- *IMPORTO CALCOLATO*

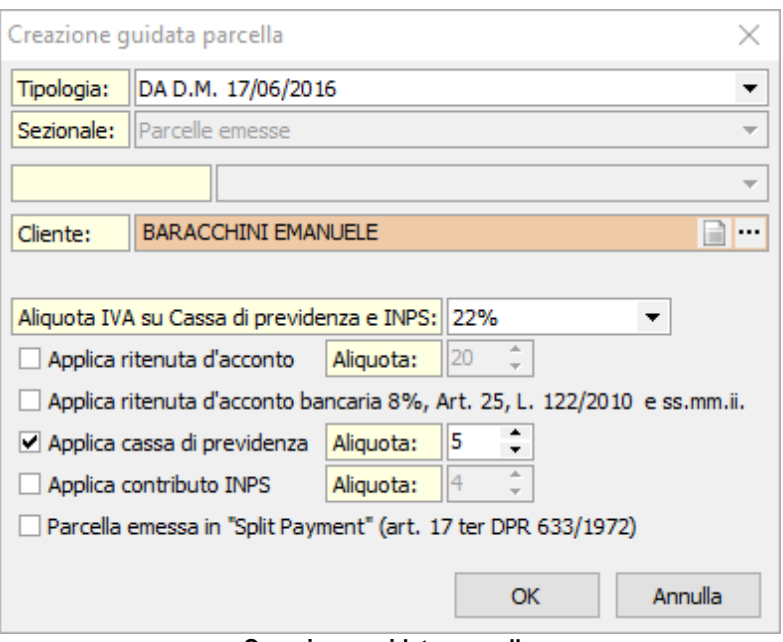

**Creazione guidata parcella**

Con la medesima funzione è possibile specificare il cliente cui intestare il documento ed eventualmente la pratica correlata.

I parametri contabili, I.V.A., ritenuta d'acconto, cassa di previdenza e contributo INPS sono preimpostati sulla base dei parametri specificati tramite la funzione *File | Tabelle | Contabilità | Parametri,* e sono altresì influenzate dalla natura del cliente (ad esempio soggetto o meno ad effettuare la ritenuta d'acconto).

Una volta confermata la creazione del documento tramite il pulsante *OK* si dovranno inserire una o più specifiche ad ognuna delle quali dovrà essere associata una contropartita ossia un conto utilizzato per la composizione automatica dei movimenti in partita doppia. Ad esempio, specificando un onorario il conto sarà normalmente "Compensi Professionali", mentre specificando una spesa rimborsabile esente I.V.A., sarà "Pagamenti c/Terzi" (i conti proposti sono modificabili con la funzione *File | Tabelle | Contabilità | Parametri*).

In particolare, la tipologia *IMPORTO CALCOLATO* permette di indicare direttamente il totale della parcella tramite il quale il programma deriverà in automatico l'importo della specifica (in base anche ad aliquota I.V.A., ritenuta d'acconto, cassa di previdenza e contributo INPS).

*Es. Presupponiamo di indicare 1.500,00 € come totale del documento e 4% come aliquota per la Cassa di previdenza, il programma creerà una parcella con una singola specifica dell'importo di 1.201,92 €.*

*Con il procedimento inverso infatti otterremo il seguente sviluppo dei calcoli:*

```
Totale imponibile = 1.201,92 \inCassa di previdenza = 48,08 \in (4\frac{1}{8} \text{ di } 1.201,92)€)
Imponibile I.V.A. = 1.250,00 \inTotale I.V.A. = 250,00 \in (20\text{% } d_i 1.250,00€)
Totale documento = 1.500,00 \in
```
## **5.3 Compilazione di una parcella**

Dopo aver selezionato la tipologia di parcella dalla finestra di [creazione](#page-40-0) guidata parcella è possibile, a seconda dei casi, definirne le specifiche.

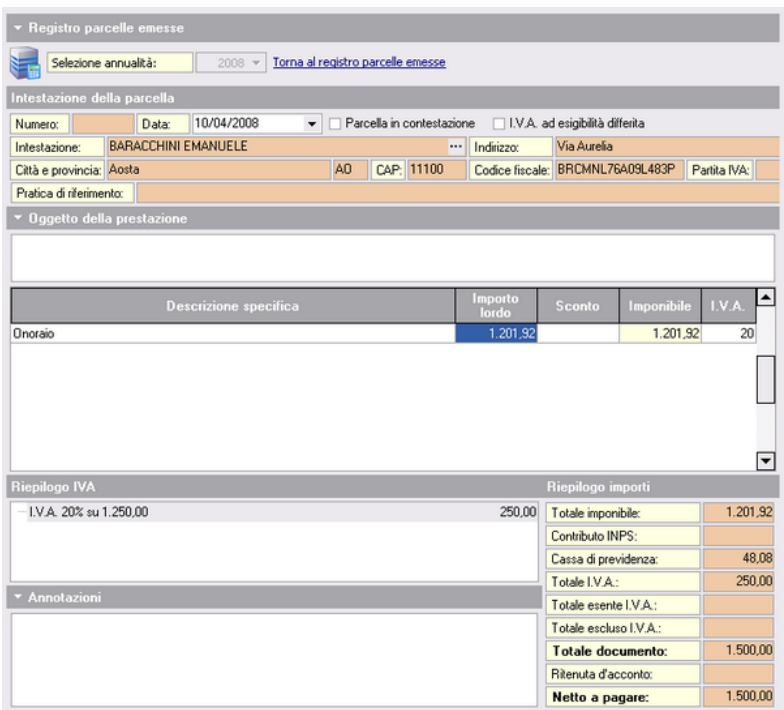

Per inserire o cancellare le specifiche è necessario utilizzare i consueti comandi del menu *Modifica*, le combinazioni di tasti *CTRL +INS* e *CTRL+CANC* o i pulsanti della barra degli strumenti.

Ogni specifica deve contenere: la descrizione, l'importo, il tipo, l'eventuale sconto e l'aliquota I.V.A. (i codici delle aliquote I.V.A. sono visualizzabili e modificabili nella tabella dei codici I.V.A. accessibile tramite il menu *File | Tabelle | Parcelle | Tabella codici I.V.A.*).

Tramite la funzione *Parametri*, attivabile con il tasto destro del mouse oppure tramite il *menu operativo* è possibile specificare se applicare o meno il calcolo della ritenuta di acconto, della cassa di previdenza e del contributo INPS.

Questi ed altri parametri possono essere anche modificati

globalmente con la funzione *File | Tabelle | Parcelle | Parametri*.

# <span id="page-44-0"></span>**5.4 Tariffari**

*NOVA Parcelle LT* viene fornito con i seguenti tariffari di riferimento:

- ARCHITETTI E INGEGNERI (L.143/1949 e succ. agg.ti)
- GEOMETRI (L.144/1949 e succ. agg.ti)
- PERITI INDUSTRIALI (L.146/1957 e succ. agg.ti)
- URBANISTICO (C.M.LL.PP. 1° Dicembre 1969 n. 6679)
- OPERE PUBBLICHE (D.M. 4 Aprile 2001)
- GIUDIZIARIO (D.M. 30 Maggio 2002)

E' possibile inoltre calcolare i compensi per lavori privati secondo il D.M. 140/2012 e per lavori pubblici sulla base del nuovo codice appalti e delle tabelle di cui al D.M. 17/06/2016.

E' infine disponibile un tariffario libero completamente modificabile dall'utente.

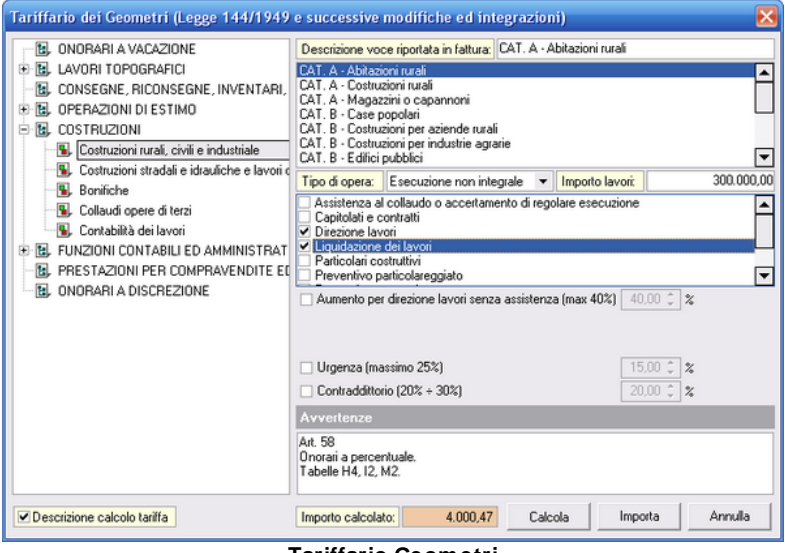

#### **Tariffario Geometri**

## <span id="page-45-0"></span>**5.5 Schemi di parcella**

Gli schemi di parcella rappresentano un potente strumento per la creazione di "parcelle tipo".

Ad esempio si potrebbero creare degli schemi di parcella per le diverse tipologie di incarico abitualmente svolti.

Nell'esempio sotto riportato è illustrato uno schema di parcella per una dichiarazione di successione "tipica"

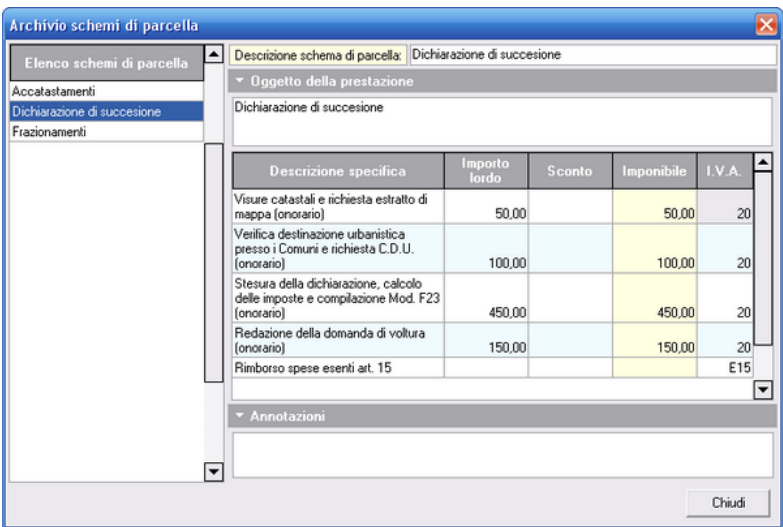

#### **Schema di parcella**

# **5.6 Stampa parcella**

Le parcelle possono essere:

- stampate in formato PDF
- composte in formato Scriba

# **5.6.1 Modelli di parcella**

Nel programma sono disponibili i seguenti modelli di parcella:

- *MODELLO A DOPPIA COLONNA CON RIEPILOGO I.V.A.*
- *MODELLO A DOPPIA COLONNA CON UNICA ALIQUOTA I.V.A.*
- *MODELLO A SINGOLA COLONNA CON DETTAGLIO SPESE ESENTI*
- *MODELLO A SINGOLO COLONNA DETTAGLIATO*
- *MODELLO A SINGOLO COLONNA RIEPILOGATIVO*

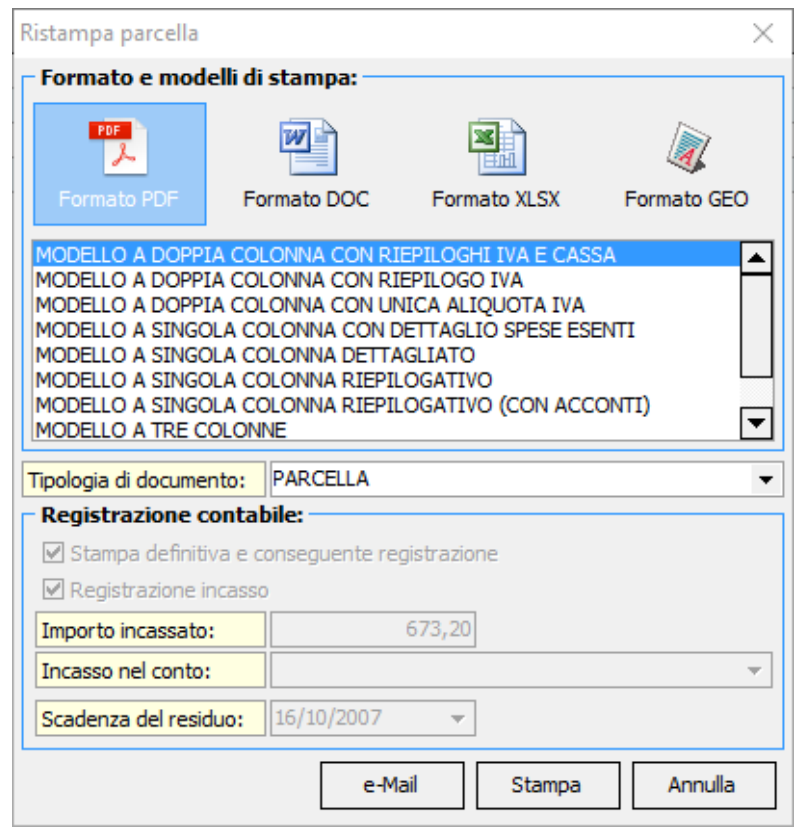

**Selezione del modello di parcella da stampare**

Per stampare il modello desiderato si può cliccare due volte sul

nome oppure selezionare il modello e cliccare sul pulsante *Stampa.*

E' inoltre disponibile la funzione Visual [designer](#page-47-0) parcelle per creare nuovi modelli oppure modificare quelli esistenti.

#### <span id="page-47-0"></span>**5.6.2 Visual designer parcelle**

La funzione *Visual designer parcelle* è un potente strumento per creare e modificare i modelli di parcelle e può essere reperita su *File | Tabelle | Parcelle | Visual designer parcella.*

Prima di accedere al designer appare la finestra *Gestione modelli di stampa* dalla quale si può scegliere se modificare uno dei modelli esistenti oppure se crearne uno completamente nuovo; nel primo caso basta cliccare due volte sul nom*e* del modello, mentre nel secondo caso si utilizza la voce *Nuovo modello* del menu associato al tasto destro del mouse e digitare il nome del nuovo modello. Successivamente tramite il pulsante *Modifica* si accede al visual designer.

Una volta visualizzato il visual designer possiamo vedere come sia suddiviso, sulla sinistra in alto ci sono le icone degli elementi che possono essere inseriti, sempre sulla sinistra ma in basso possiamo invece trovare delle funzioni di utilità. Al centro dello schermo troviamo il designer vero e proprio sul quale verranno collocati gli elementi visuali ed i campi testo. Infine sulla destra si trovano i dettagli dell'elemento selezionato, tra i quali possiamo trovare alcune proprietà specifiche del singolo elemento selezionato ed altre generali che consentono di modificare le dimensioni e la distanza dai bordi ed impostare anche se devo essere stampati solo sulla prima pagina, solo sull'ultima oppure solo se il documento è composto da più pagine.

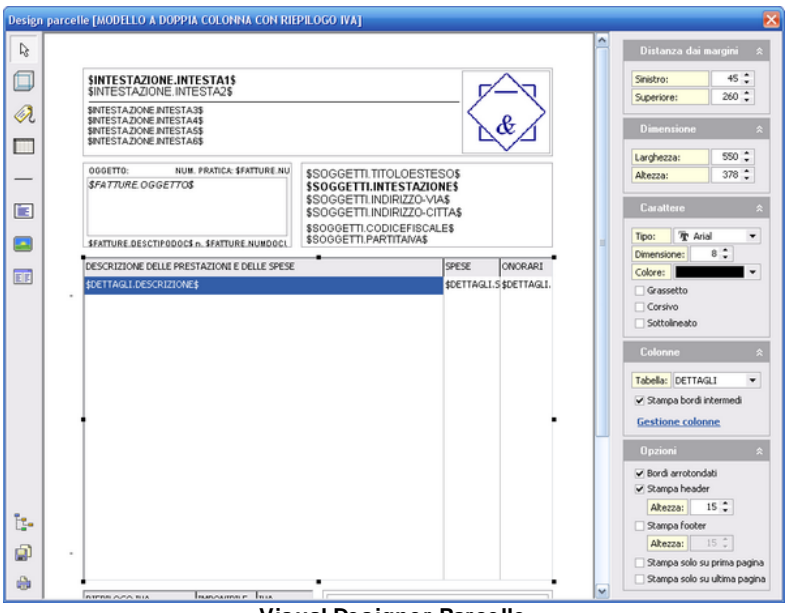

**Visual Designer Parcelle**

Gli elementi che possono essere inseriti sono i seguenti:

- Pannello.
- Etichetta.
- Tabella dettagli (specifiche e riepilogo I.V.A.).
- Linea.
- Testo multilinea.
- Immagine.
- Tabella riepilogativa importi.

#### Pannello

permette di disegnare un riquadro grafico nel quale è possibile decidere quali bordi stampare, se stamparli arrotondati, se inserire un header o un footer all'interno della casella e impostarne le dimensioni.

#### **Etichetta**

serve per inserire nel documento etichette o campi dati; si possono gestire le seguenti proprietà:

- Titolo: si può decidere se inserire una semplice etichetta, quindi testo fisso semplicemente digitandolo oppure un campo dati quindi testo varibile premendo sul tasto con i tre puntini e utilizando il menù associato al tasto destro una volta visualizzata la form *Modifica titolo etichetta*, per selezionare il campo dati da utilizzare.

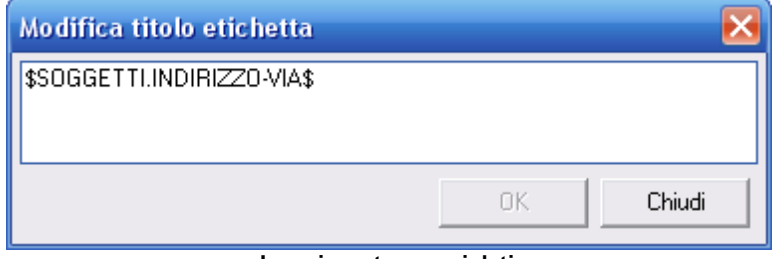

**Inserimento campi dati**

- Allineamento: per allineare il testo a sinistra, destra o centrato.
- Carattere: parametri di formattazione del testo quali font, dimensione, colore, grassetto ecc.

Tabella dettagli (specifiche e riepilogo I.V.A.).

Consente l'inserimento di una tabella personalizzandone i seguenti aspetti dalla sezione *Colonne:*

- *Tabella:* si può decidere se introdurre una tabella di dettaglio delle specifiche oppure una tabella di riepilogo dell'IVA selezionando dalla combo nel primo caso "DETTAGLIO", nel secondo "RIEPILOGOIVA
- *Stampa bordi intermedi*: se stampare o no i bordi tra le righe della tabella
- *Gestione Colonne*: cliccando sul pulsante si accede alla omonima finestra sottostante in cui è possibile definire i campi da stampare nella relative colonne (scegliendolo tra quelli disponibili

nella combo), il titolo e la dimensione della colonna.

| <b>Gestione colonne</b> |                                       |  |               |                   |
|-------------------------|---------------------------------------|--|---------------|-------------------|
|                         | <b>CAMPO</b>                          |  | <b>TITOLO</b> | <b>DIMENSIONE</b> |
| 1                       | SRIEPILOGOIVA.DESCRIZIC RIEPILOGO IVA |  |               | 130               |
|                         | 2 SRIEPILOGOIVA.IMPONIBILI IMPONIBILE |  |               | 70                |
|                         | 3 SRIEPILOGOIVA.IMPORTON IVA          |  |               | 70                |
|                         |                                       |  | Conferma      | Annulla           |

**Gestione delle colonne**

#### Linea

Permette di disegnare una linea definendone l'orientamento, la dimensione e la distanza dai margini.

#### Testo multilinea

Questa funzione consente di inserire una casella di testo che può andare su più linee riferito alla fattura e si può scegliere tra OGGETTO, RIFERIMENTI ed ANNOTAZIONI tramite la combo *Campo* all'interno della sezione *Testo*

#### Immagine

Usando questo elemento si può visualizzare un'immagine che può essere prelevata dal logo intestazione (selezionando l'apposito check nella sezione *immagine* ) oppure caricarne una di quella presenti sul disco od eliminarla nel caso se fosse inserita già una precedentemente con le funzioni *carica immagine* ed *elimina immagine.*

#### Tabella riepilogativa importi

Permette di inserire una tabella riepilogativa, impostando il numero di colonne da visualizzare ed il contenuto delle rispettive colonne, che può essere una semplice etichetta od un campo variabile prelevabile dell'elenco che appare selezionando *Inserisci variabile* dal menù associato al tasto destro del mouse.

Inoltre il campo *Colonna condizionale* consente di selezionare qual'è la colonna per la quale se il valore è nullo l'intera riga non verrà stampata.

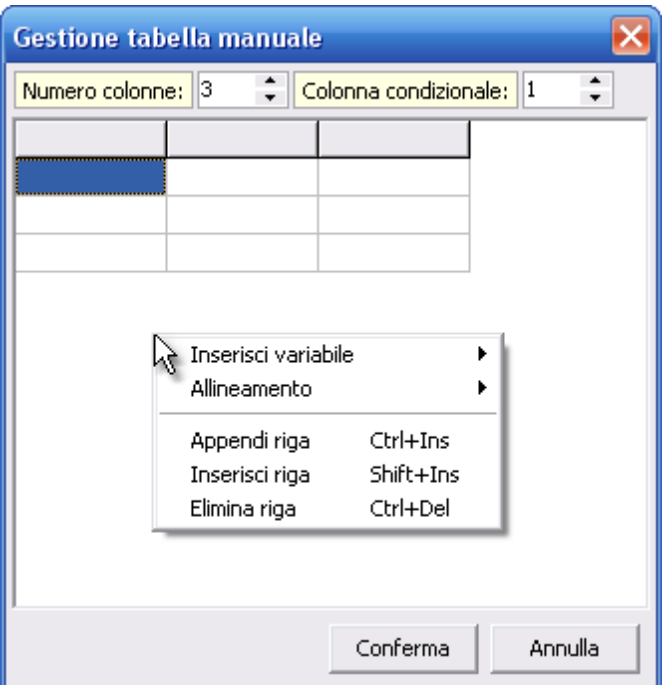

**Gestione colonne della Tabella riepilogativa**

Le funzioni di utilità invece sono:

- Tree inspector

- Salva
- Anteprima di stampa (PDF)

Tree inspector: è una finestra riassuntiva dove sono elencati tutti gli elementi presenti nel designer in cui si possono modficare le dimensioni e la distanza dai margini di ognuno.

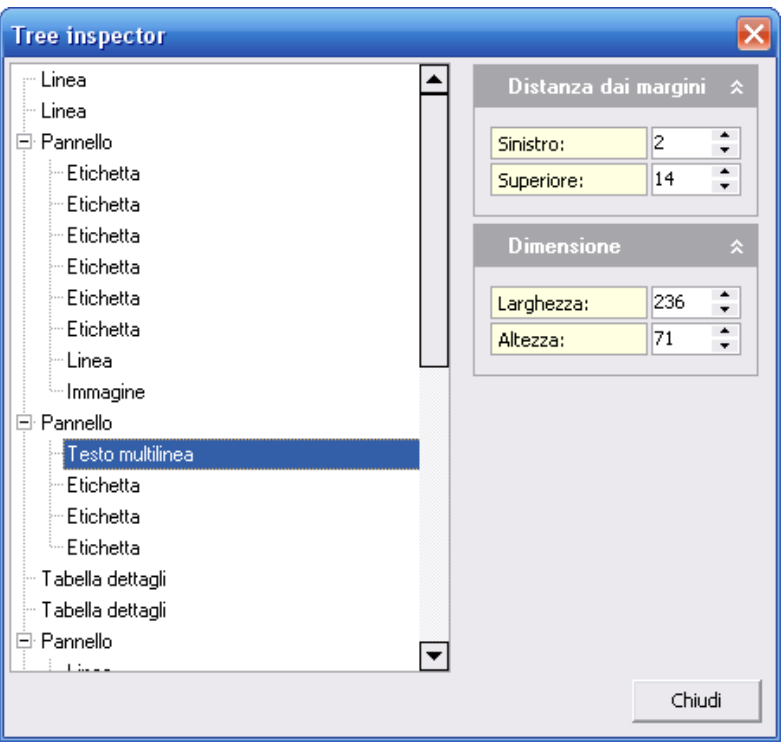

**Tree Inspector**

Salva: salva le modifiche apportate nel designer.

Anteprima di stampa: visualizza un'anteprima in formato pdf in base agli elementi presenti al momento nel designer.

## <span id="page-53-0"></span>**5.7 Fatturazione elettronica**

Come operazione preliminare è necessario indicare nella sezione *Elenco Soggetti | Dati contabili* il codice IPA per la fatturazione elettronica verso la Pubblica Amministrazione, oppure il codice SDI per la fatturazione elettronica verso i privati.

Il codice IPA si può reperire sul sito dell' Indice delle Pubbliche Amministrazioni (I.P.A.) all'indirizzo <http://www.indicepa.gov.it>, mentre il codice SDI dovrà essere fornito insieme agli altri dati anagrafici e contabili dal soggetto privato verso il quale si emette fattura.

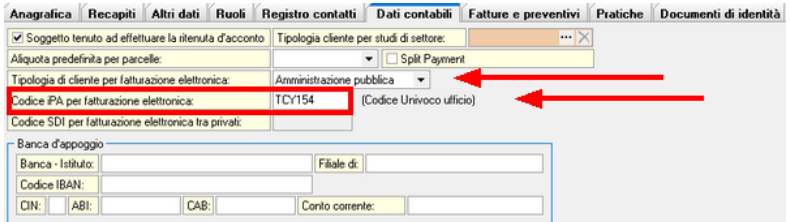

**Pubblica Amministrazione**

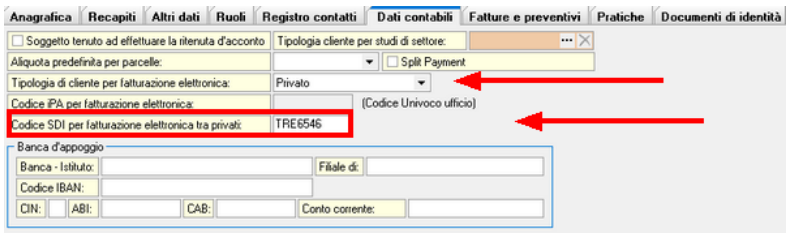

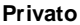

Dal registro parcelle, selezionare il sezionale relativo alle fatture PA ed inserire una nuova parcella tramite il comando Appendi. Dopo aver creato una nuova [fattura](#page-40-0) (nell'esempio verso il Comune di Torino) sarà necessario procedere alla registrazione definitiva in contabilità e, successivamente, selezionare la funzione *Esporta parcella in formato XML* disponibile all'interno del menu associato al testo destro del mouse ed al pulsante *Operazioni*.

Attraverso il wizard Fatturazione Elettronica, rivedere e completare tutti i dati necessari.

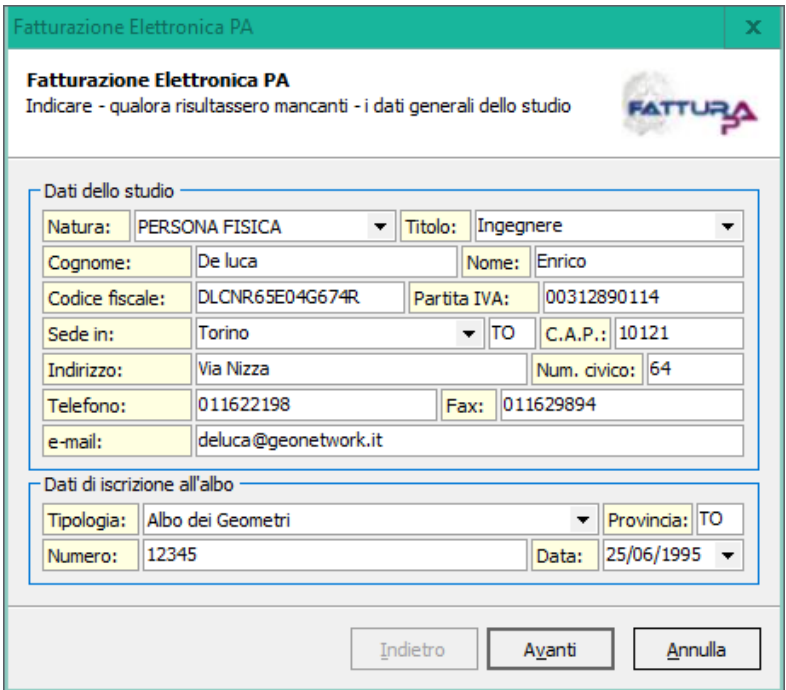

**Dati dello studio**

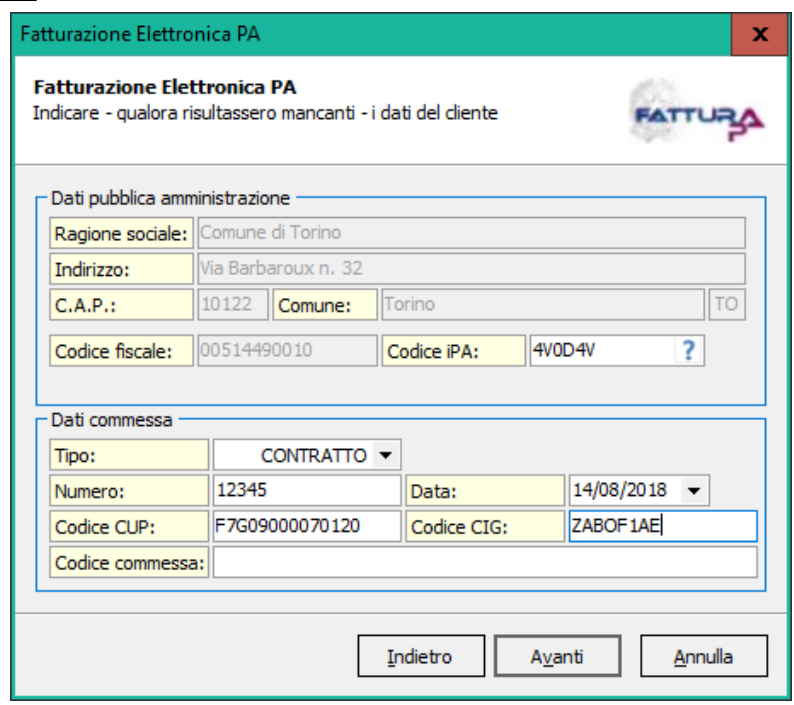

**Dati della Pubblica Amministrazione e della commessa**

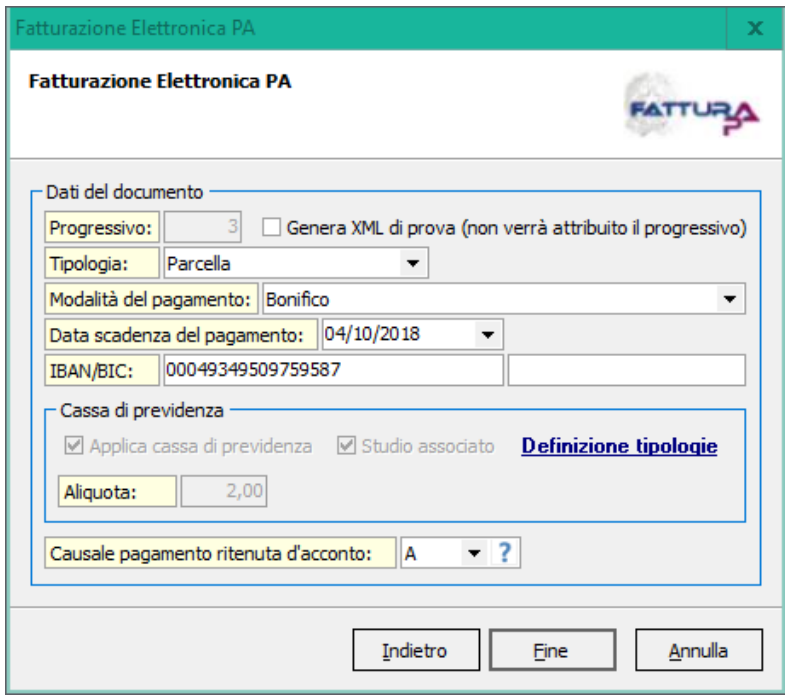

**Dati relativi al pagamento**

Al termine della procedura guidata, premendo il pulsante *Fine* verrà creato il file xml da trasmettere, una volta firmato digitalmente, al sistema di interscambio SDI. Il file viene salvato automaticamente in una cartella (protocollo digitale) denominata PA-ANNO-NUMEROFATTURA (ad esempio PA-2018-00003).

Selezionando la funzione *Visualizza parcella da file XML*, verrà mostrato il documento in ogni sua parte per un ulteriore riesame

#### **FATTURA ELETTRONICA**

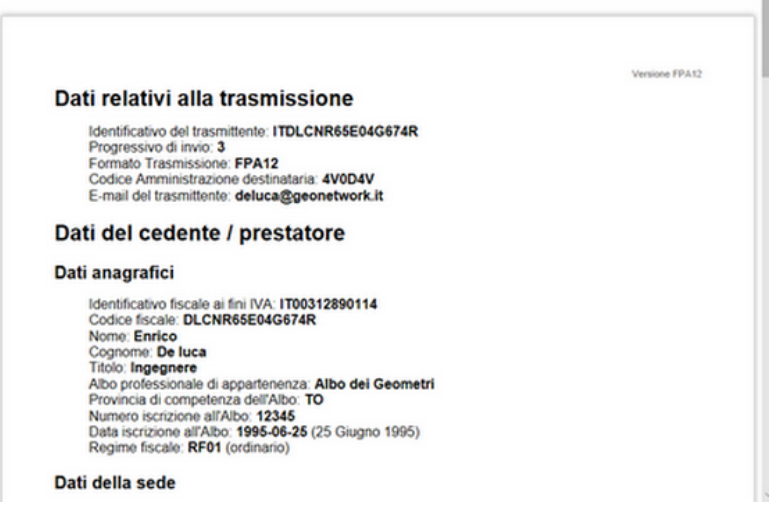

Selezionando la funzione *Visualizza cartella di archiviazione*, verrà mostrata la cartella di archiviazione (protocollo digitale). A questo punto sarà necessario apporre, tramite l'apposito software di gestione, la firma digitale al file XML (che assumerà l'estensione p7m).

Selezionando la funzione *Invia parcella tramite PEC*, il file .p7m appena creato verrà trasmesso al sistema di interscambio (SDI). Sarà necessario indicare (manualmente o attraverso la funzione *Seleziona parametri standard*) i dati del server SMTP del fornitore del servizio di posta elettronica certificata ed il proprio indirizzo email.

Premendo il pulsante *Invia* verrà anche salvata una copia della email all'interno della cartella di archiviazione (protocollo digitale).

Il sistema di interscambio invierà alla PEC del mittente una o più notifiche riguardanti l'esito dell'invio. Entro 15 giorni dall'emissione, la fattura e la relativa documentazione devono essere archiviate

digitalmente tramite la procedura di conservazione sostitutiva, con applicazione di una marca temporale.

Per gestire facilmente questa operazione è possibile utilizzare fornitori di servizi quali, ad esempio, [Geoweb](https://ex.geoweb.it/Portale/public/servizi.aspx?indice=27)

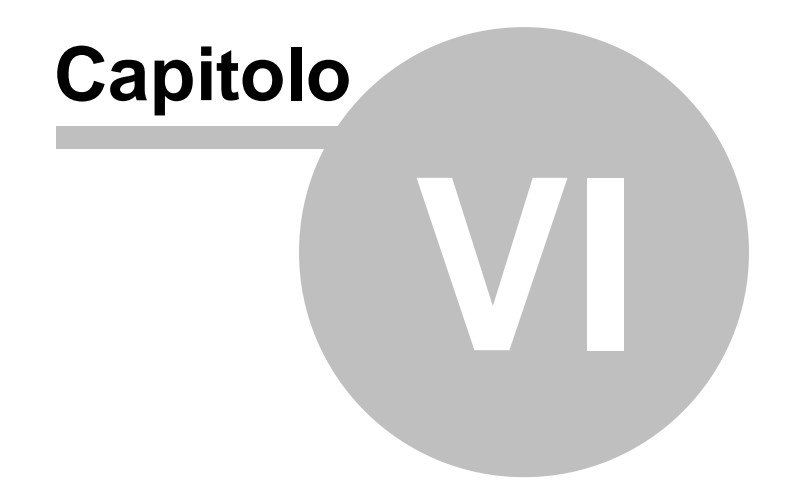

# **6 Altre funzioni**

## **6.1 Gestione utenti**

La funzione **Gestione utenti** è utilizzabile solo ed esclusivamente dall'utente amministratore dell'archivio.

Tramite il popup menu *Dettaglio utente* associato all'elenco utenti è possibile:

- inserire nuovi utenti (funzione *Nuovo utente*)
- eliminare utenti (funzione *Elimina utente*)
- azzerare la password di un utente esistente (funzione *Azzera password*)

Inoltre è modificare il *Nome utente (login)* del record selezionato facendo doppio click sull'etichetta *Nome utente (login)*.

#### **Diritti di accesso**

Tramite il popup menu *Diritti di accesso* è possibile modificare i diritti di accesso a specifiche funzioni del programma.

Tutte le funzioni possono venire *abilitate* e/o *limitate* in base al seguente schema:

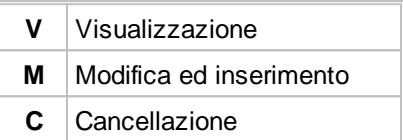

In particolare, le seguenti funzioni seguono le *regole* standard dello schema sopra illustrato:

- *Elenco soggetti*
- *Dati contabili soggetti*
- *Gestione parcelle*

Nell'esempio sottostante l'utente ANDREA ha i diritti di visualizzazione, modifica ed inserimento per tutte le funzioni del programma, ma non non possiede i diritti di cancellazione.

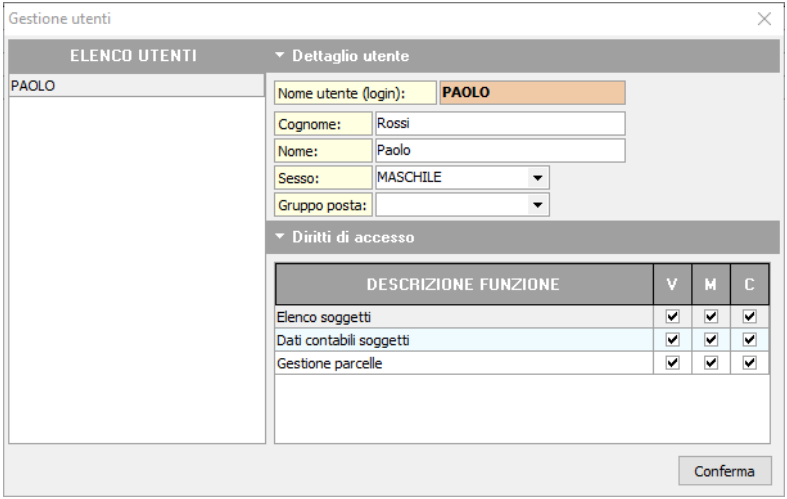

**Gestione utenti**

# **6.2 Tabelle di sistema**

Tramite il menu *File | Tabelle* è possibile modificare:

- Progressivi
- Comuni e C.A.P.
- Categorie

La tabella dei Comuni e C.A.P. consente, nel caso in cui vengano istituiti nuovi comuni o vengano variati i Codici di Avviamento Postale di comuni già esistenti, di aggiornare direttamente i dati.

| Tabella comuni e C.A.P. |                       |           |            |
|-------------------------|-----------------------|-----------|------------|
| Ricerca:                |                       |           |            |
| Codice                  | Comune                | Provincia | C.A.P.     |
| A001                    | Abano Terme           | PD        | 35031      |
| A003                    | Abbadia Alpina        | TO        | 10060      |
| A004                    | Abbadia Cerreto       | LO        | 26834      |
| A005                    | Abbadia Lariana       | LC        | 23821      |
| A006                    | Abbadia San Salvatore | SI        | 53021      |
| A002                    | Abbadia Sopra Adda    | CO        | 22050      |
| A007                    | Abbasanta             | OR.       | 09071      |
| A008                    | Abbateggio            | PE        | 65020      |
| A009                    | Abbazia               | FU.       |            |
| A010                    | Abbiategrasso         | MI        | 20081      |
| A011                    | Abbiateguazzone       | VA        | 21040      |
| A012                    | Abetone               | PT        | 51021      |
| A013                    | Abriola               | PZ        | 85010      |
| A014                    | Acate                 | RG        | 97011<br>▼ |
|                         |                       |           | Chiudi     |

**Tabella dei Comuni e C.A.P.**

## **6.3 Importazione dati**

Oltre alla già citata funzione di [inserimento](#page-26-0) soggetti, è possibile procedere all'inserimento automatico di soggetti attraverso le varie funzioni di importazione.

Queste sono accessibili attraverso il menu "*Strumenti | Importazione soggetti*".

#### **Importazione da file database (dbf, db, mdb)**.

Per l'importazione da file database è sufficiente associare i campi dati di *NOVA Parcelle LT* con i campi dati del file originale e indicare la tipologia di soggetto (*Es. Indicando Cliente, tutti i soggetti verranno contrassegnati come CLIENTI*).

| Importazione soggetti da database |                                           |  |  |
|-----------------------------------|-------------------------------------------|--|--|
| Campo dati di nova STUDIO         | Campo corrispondente nel file selezionato |  |  |
| COGNOME-RAGSOC                    |                                           |  |  |
| <b>NOME</b>                       |                                           |  |  |
| <b>CODICEUTENTE</b>               | \$AUTOINC\$                               |  |  |
| <b>NATURA</b>                     | "PERSONA FISICA"                          |  |  |
| <b>APERTURA</b>                   |                                           |  |  |
| <b>TITOLO</b>                     |                                           |  |  |
| <b>LDINAS</b>                     |                                           |  |  |
| <b>PDINAS</b>                     |                                           |  |  |
| <b>DDINAS</b>                     |                                           |  |  |
| <b>SESSO</b>                      |                                           |  |  |
| <b>CALCCODICE</b>                 | "True"                                    |  |  |
| <b>CODFIS</b>                     | $\overline{\phantom{a}}$                  |  |  |
| Cliente<br>Importa soggetti come: | Annulla<br>Importa                        |  |  |

**Importazione da file database (dbf, db, mdb)**

#### **Importazione da file di testo (txt, csv)**.

Per l'importazione da file di testo è necessario indicare la tipologia di file: campi delimitati o a larghezza fissa e la riga del file da cui si vuole iniziare ad importare i soggetti. Nel caso di file con campi a larghezza fissa è necessario indicare anche il numero di colonne (Figura 1).

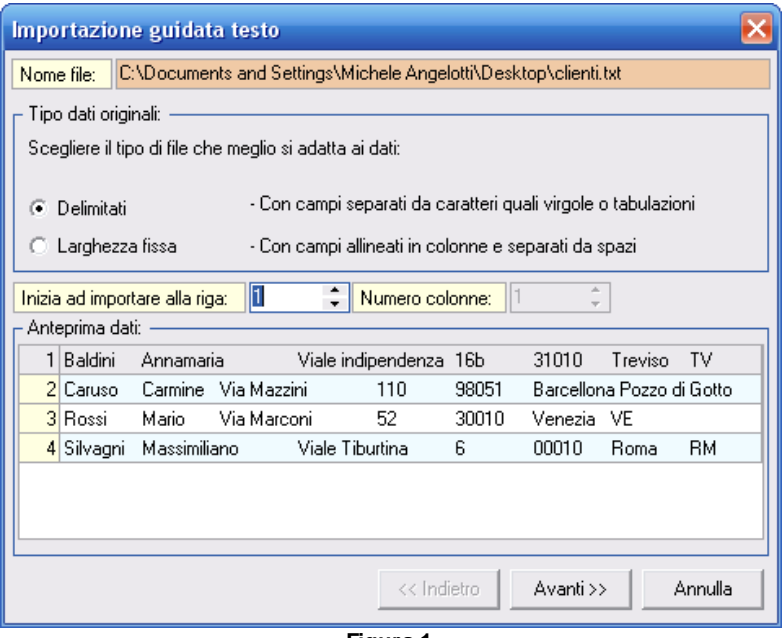

**Figura 1**

Selezionando *Delimitati* è necessario indicare il carattere delimitatore e l'eventuale qualificatore di testo (Figura 2).

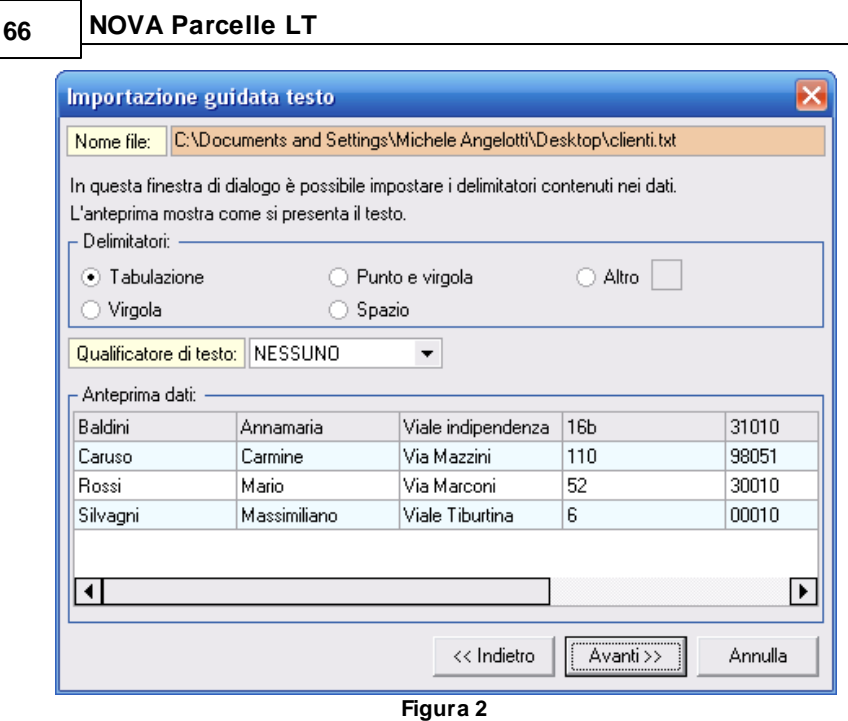

Selezionando *Larghezza fissa* è necessario indicare la dimensione di ogni singolo campo dati (Figura 3).

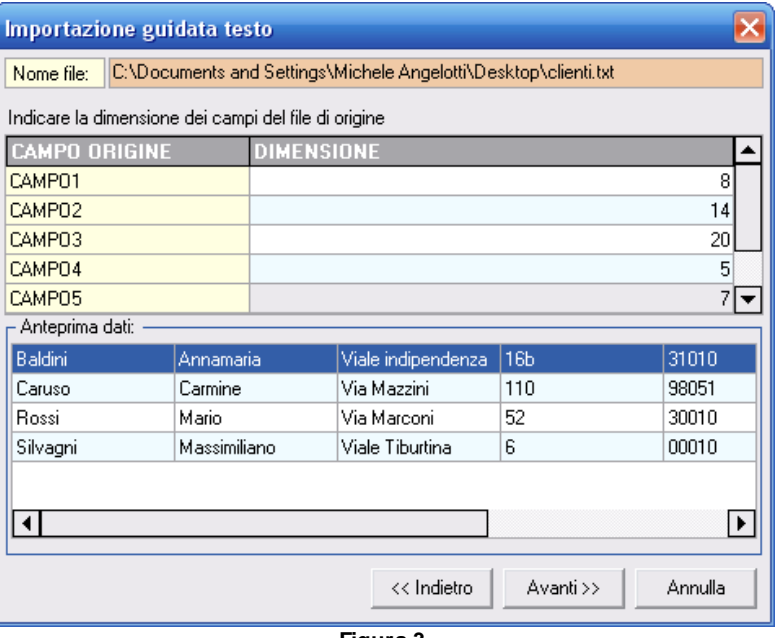

**Figura 3**

In ogni caso, successivamente è necessario associare i campi dati di *NOVA Parcelle LT* con i campi dati del file originale e indicare la tipologia di soggetto (*Es. Indicando Cliente, tutti i soggetti verranno contrassegnati come CLIENTI*) (Figura 4).

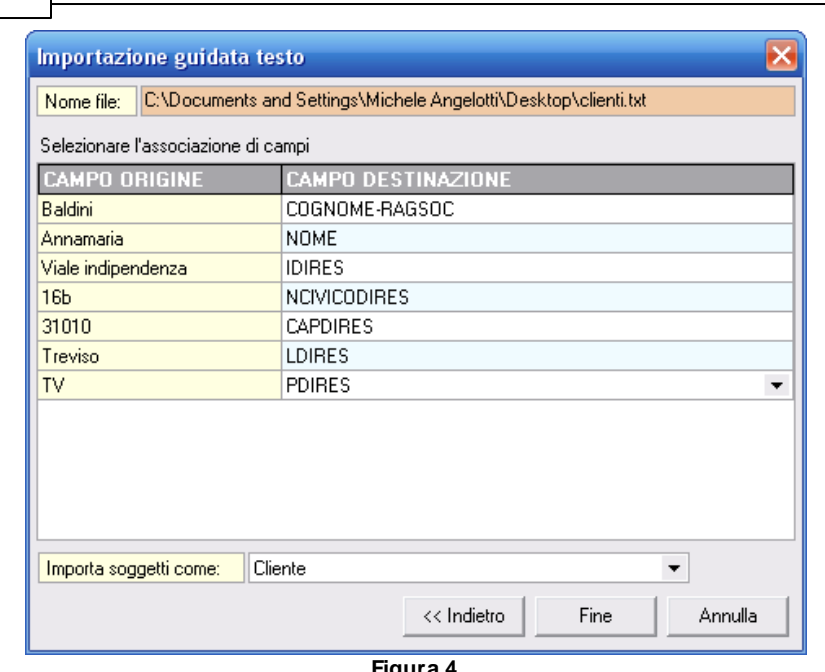

**Figura 4**

#### **Importazione da blocco degli appunti**.

Per l'importazione dal blocco degli appunti è sufficiente copiare in memoria gli elenchi desiderati e successivamente awiare la funzione. Seguire quindi la solita procedura dell'importazione da file di testo.

## **6.4 Esportazione dati in formato XLS**

Attraverso la funzione *Esporta elenco in formato Excel* è possibile generare un file XLS contenente i dati della griglia visualizzate. Il file generato è altresì compatibile con *Microsoft Excel* che con *OpenOffice Calc.*

Tale funzione è associata al *Menu Operativo* (ed al tasto destro del mouse) all'interno delle seguenti pagine:

- elenco soggetti

**68 NOVA Parcelle LT**

- agenda (visualizzazione ad elenco)

- registro protocolli
- registro fatture
- registro pratiche
- contabilità e prima nota

|                                                                                                    | Elenco soggetti - OpenOffice.org Calc                                          |          |         |                | ا کرا د     |   |
|----------------------------------------------------------------------------------------------------|--------------------------------------------------------------------------------|----------|---------|----------------|-------------|---|
| File                                                                                                    | $\times$<br>Modifica Visualizza Inserisci Formato Strumenti<br>Dati Finestra ? |          |         |                |             |   |
|                                                                                                    | $\frac{8}{100}$<br>$a \cdot a$ . $a$<br>ツ双※胎脂・ダウ・ナー品外科のメ科の向<br>P<br>$-5R$      |          |         |                |             |   |
| سيط                                                                                                    | $\frac{1}{2}$<br>Arial<br>10<br>v<br>$\checkmark$                              |          |         |                |             |   |
| H <sub>8</sub>                                                                                                    | Σ<br>$\checkmark$<br>foo<br>$=$                                                |          |         |                |             |   |
|                                                                                                    | A<br>B                                                                         | C.       | D       | E              | F           | ᆬ |
| $\mathbf{1}$                                                                                                    | Codice<br>Cognome (o ragione sociale)                                          | Nome     | Città   | Prov           | Telefono    |   |
| $\overline{c}$                                                                                                    | 1 Alberti                                                                      | Paola    | Torino  | T <sub>0</sub> | 0113336043  |   |
| 3                                                                                                    | 2 Alberti                                                                      | Tommaso  | Lerici  | SP             |             |   |
| 4                                                                                                    | 3 Amato                                                                        | Pietro   | Sarzana | SP             | 01875235116 |   |
| 5                                                                                                    | 4 Angelotti                                                                    | Cristina | Sarzana | SP             | 01874734285 |   |
| 6                                                                                                    | 5 Azzarini                                                                     | Paola    | Sondrio | S <sub>0</sub> | 03424984267 |   |
| $\overline{7}$                                                                                                    | 6 Baracchini                                                                   | Emanuele | Ansta   | AO             | 01659673126 |   |
| 8                                                                                                    | 7 Barbieri                                                                     | Ciro     | Napoli  | <b>NA</b>      | 0814310036  |   |
| q                                                                                                    | 8 Banuzzo                                                                      | Andrea   | Genova  | GE             | 0105634440  |   |
| 10                                                                                                    | 9 Basile                                                                       | Claudia  | Lerici  | SP             |             |   |
| 11                                                                                                    | 11 Bassi                                                                       | Filippo  | Sondrio | S <sub>0</sub> | 03428652966 |   |
| 12                                                                                                    | 10 Bassi                                                                       | Giacomo  | Sondrio | 50             | 03421937879 |   |
| 13                                                                                                    | 12 Baudone                                                                     | Antonio  | Lerici  | SP             | 01877787581 |   |
| 14                                                                                                    | 13 Bellini                                                                     | Biagio   | Carrara | MS             | 05854536325 |   |
| 15                                                                                                    | 14 Benedetti                                                                   | Carmelo  | Firenze | FI             | 0559603860  |   |
| 16                                                                                                    | 15 Bernardi                                                                    | Giuseppe | Aosta   | A <sub>0</sub> | 01659848874 |   |
| 17                                                                                                    | 16 Bernardini                                                                  | Giovanni | Ansta   | AO             | 01657228361 |   |
| 18                                                                                                    | 17 Bertella                                                                    | Amanda   | Torino  | T <sub>0</sub> | 0113029074  |   |
| 19                                                                                                    | 18 Bertoli                                                                     | Pietro   | Torino  | T <sub>0</sub> | 0115298965  |   |
| 20                                                                                                    | 20 Bianchi                                                                     | Lamberto | Lerici  | SP             |             | v |
| $\overline{\phantom{a}}$<br><b>**********</b><br>$ A  +  B $<br>$\overline{\mathbf{K}}$<br>×<br>Elenco soggetti<br>$\mathbb{R}$ |                                                                                |          |         |                |             |   |
| ۰<br>Tabella 1/1<br>PageStyle_Elenco soggetti<br>100%<br><b>STD</b><br>$Somm = 0$                                               |                                                                                |          |         |                |             |   |

**Esempio di esportazione in XLS dell'elenco dei soggetti**

## **6.5 Gestione multi archivio**

Con *NOVA Parcelle LT* è possibile gestire un numero illimitato di archivi per permettere, all'interno del medesimo studio, di tenere elenchi di soggetti e contabilità separate per ciascun professionista operante.

Sarà quindi possibile avere, ad esempio, un archivio per il Geometra Rossi ed un archivio per l'Ingegner Bianchi ciascuno con i proprio dati ed utenti.

Un'altra possibilità offerta da questa funzionalità è quella di tenere archivi separati memorizzati completamente su dispositivi portatili (*es. Pendrive USB o Harddisk portatile*).

Gli archivi di *NOVA Parcelle LT* sono delle cartelle di windows che contengono diverse tabelle in formato DBISAM fra loro relazionate per formare un vero e proprio database; la creazione di tali cartelle awiene tramite la funzione del menu "File | [Creazione](#page-15-0) quidata *[archivi](#page-15-0) ...*".

## **6.6 Backup archivio dati**

Con *NOVA Parcelle LT* è possibile effettuare periodici backup dell'archivio dati utilizzando le funzioni del menu *Backup archivio dati* e *Backup archivio dati e protocolli* disponibili nel menu *File*.

La funzione *Backup archivio dati* crea un unico file compresso di tutto il database in uso, mentre la funzione *Backup archivio dati e protocolli* crea un unico file compresso di tutto il database e dei file protocollati.

Per poter utilizzare la funzione di backup è necessario eseguire *NOVA Parcelle LT*, ma non effettuare il login utente.

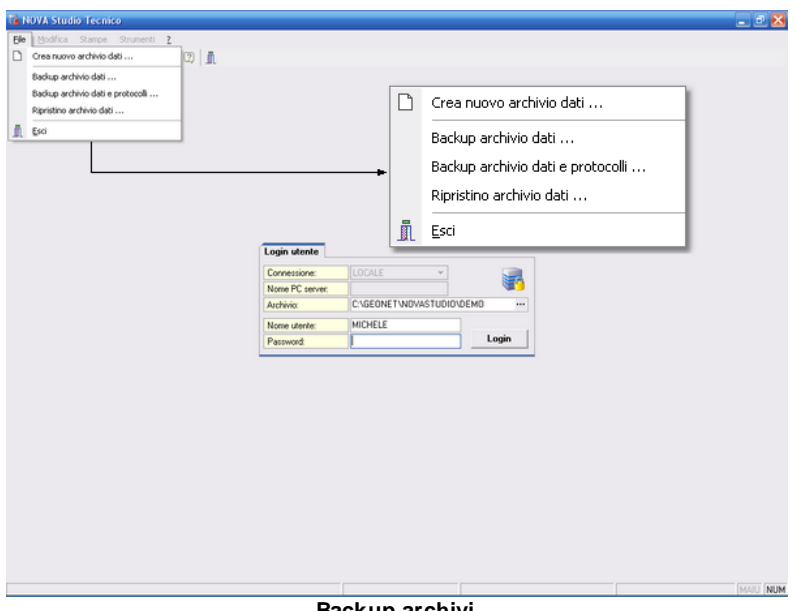

**Backup archivi**

La funzione *Ripristino archivio dati*, permette invece di ripristinare un backup fatto in precedenza. E' necessario awiare la funzione, selezionare il file di backup e selezionare quindi la cartella in cui scompattare i file.

## **6.7 Database browser**

La funzione **Database Browser** è accessibile tramite l'apposita funzione del menu *Strumenti*.

Con questa funzione è possibile aprire i singoli file database utilizzati dal programma ed inserire, modificare ed eliminare tutti i dati presenti.

#### **Si consiglia di utilizzare questa funzione solamente dietro consiglio degli addetti all'assistenza tecnica Geo Network.**

| Database Browser [SOGGETT]. dat - 186 records] |                    |
|------------------------------------------------|--------------------|
| COGNOME-RAGSOC                                 | <b>NOME</b><br>ᄉ   |
| Alberti<br>Þ                                   | Paola              |
| Alberti                                        | Tommaso            |
| Amato                                          | Pietro             |
| Angelotti                                      | Cristina           |
| Angelotti                                      | Michele            |
| Azzarini                                       | Paola              |
| Baracchini                                     | Emanuele           |
| Barbieri                                       | Ciro               |
| Baruzzo                                        | Andrea             |
| Basile                                         | Claudia            |
| Bassi                                          | Filippo            |
| Bassi                                          | Giacomo            |
|                                                | v                  |
| $\leftarrow$   III                             | ×,                 |
|                                                | <br>Chiudi<br>Apri |

**Database browser**

# **6.8 Ricerca aggiornamenti su internet**

La funzione di **Ricerca aggiornamenti su internet** consente di verificare la disponibilità di eventuali aggiornamenti.

E' utile ricordare che il computer deve essere collegato ad internet ed eventuali firewall dovranno essere impostati per consentire ad *NOVA Parcelle LT* di utilizzare la connessione di rete.

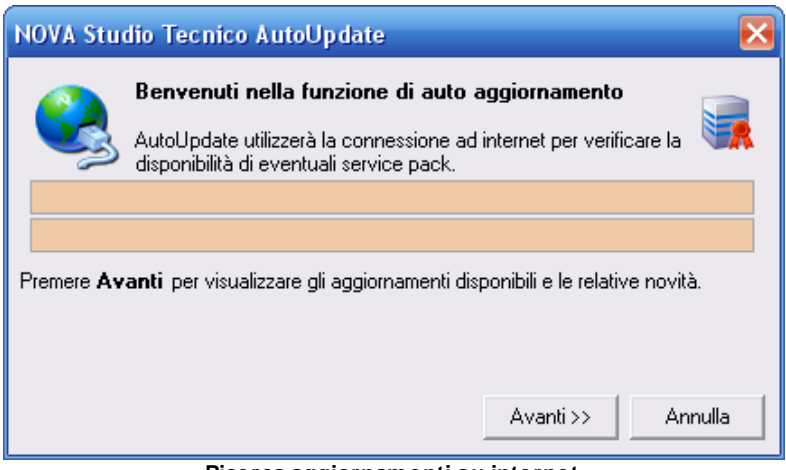

**Ricerca aggiornamenti su internet**

E' possibile impostare una frequenza di aggiornamento automatica attraverso la funzione *Strumenti | Impostazioni generali ... | Altre preferenze.*

Nel campo *Frequenza update* possono essere specificati i valori:

- Mai
- Settimanale
- Mensile
- Trimestrale

Il valore di default, al momento dell'installazione del software, è *Mensile.*
## **6.9 Apri Ticket di assistenza tecnica**

*NOVA Parcelle LT* permette di richiedere assistenza tecnica relativa a problemi riscontrati con il software o nella redazione della pratica, attraverso il menu *? | Assistenza tecnica | Apri ticket di assistenza tecnica.*

Nella prima schermata potremo inserire la descrizione dettagliata del problema riscontrato.

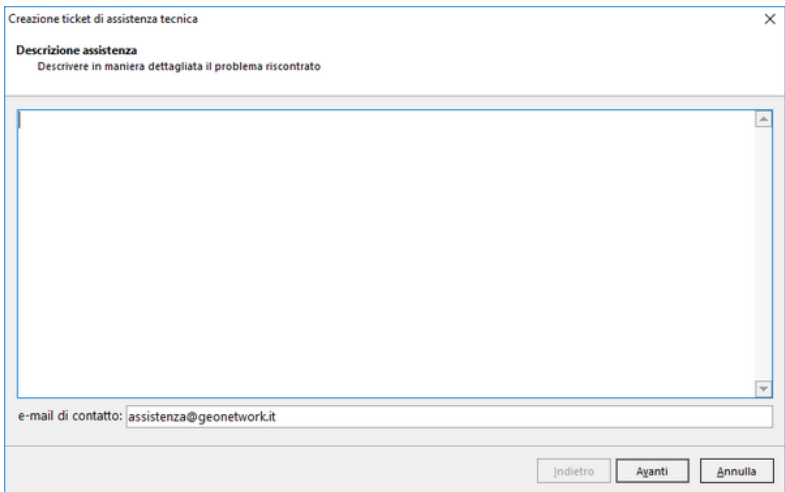

**Prima schermata Assistenza Tecnica**

Premendo in seguito il tasto *Avanti,* se verrà ritenuto necessario, sarà possibile allegare uno o più file che possano essere d'aiuto per la risoluzione del problema riscontrato.

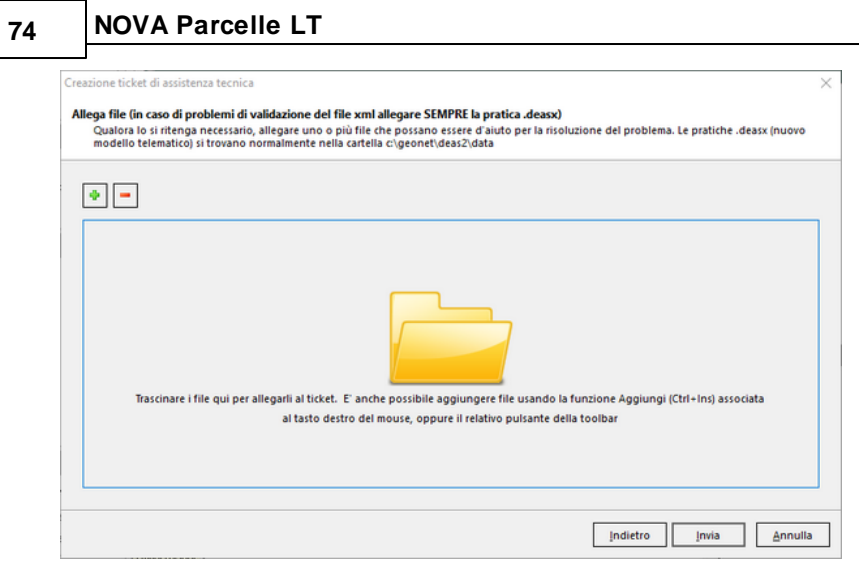

**Seconda schermata Assistenza Tecnica**

A seguito dell' *Invio* della richiesta di assistenza bisognerà attendere la risposta, di norma via mail, del Centro di assistenza tecnica.